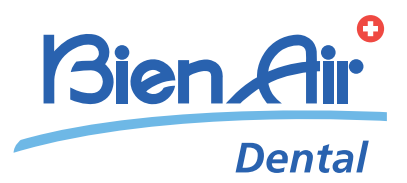

# CHIROPRO PLUS 3rd Gen DEU BEDIENUNGSANLEITUNG.

weitere Sprachen verfügbar auf www.bienair.com/ifu

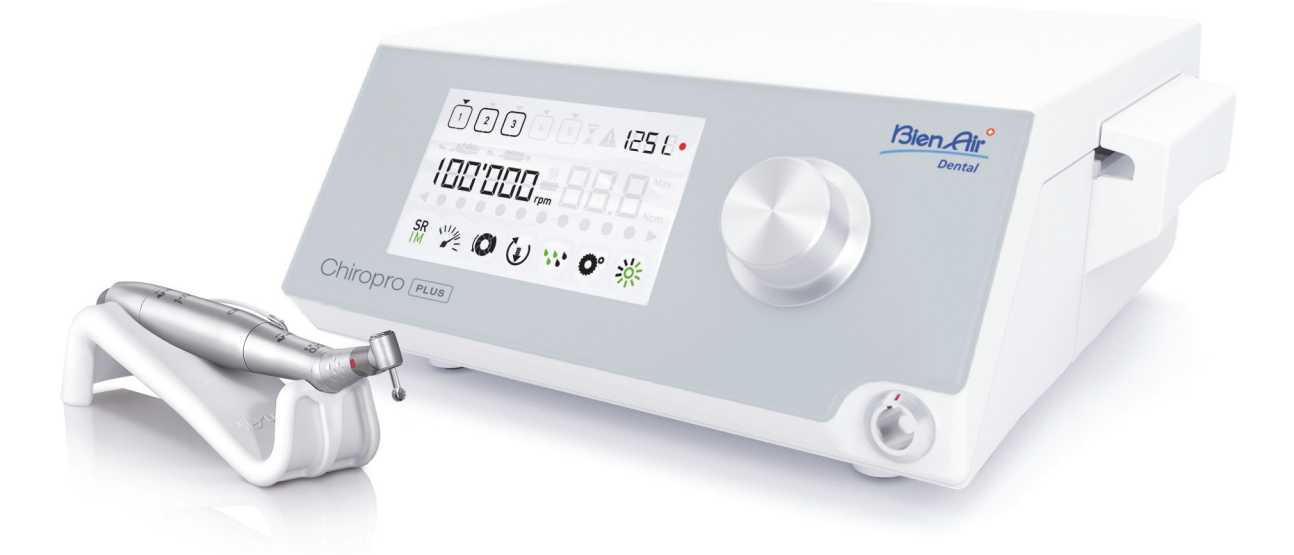

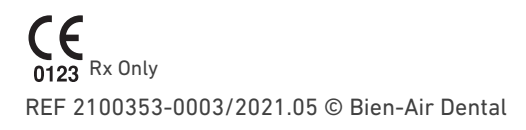

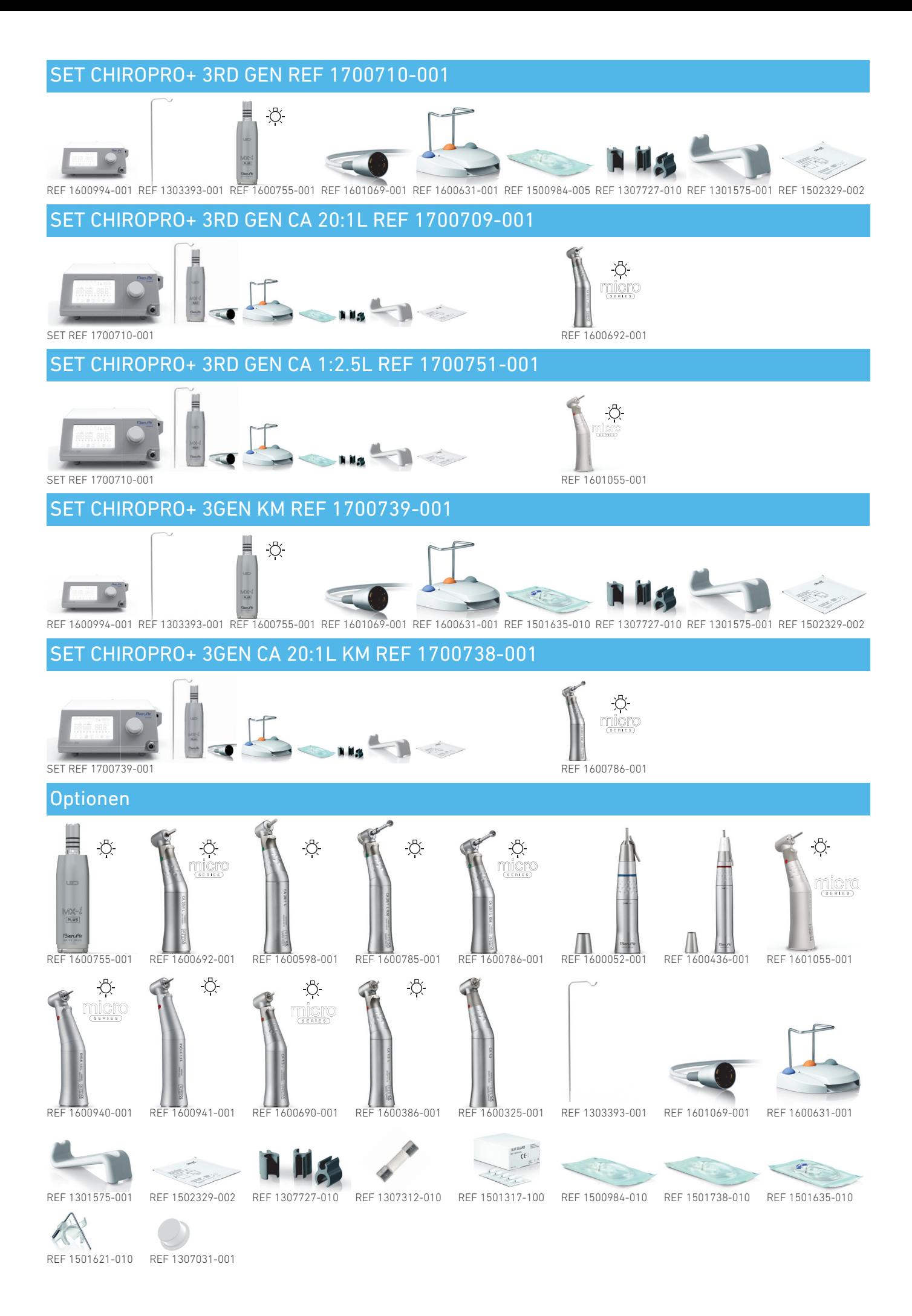

### Inhaltsverzeichnis

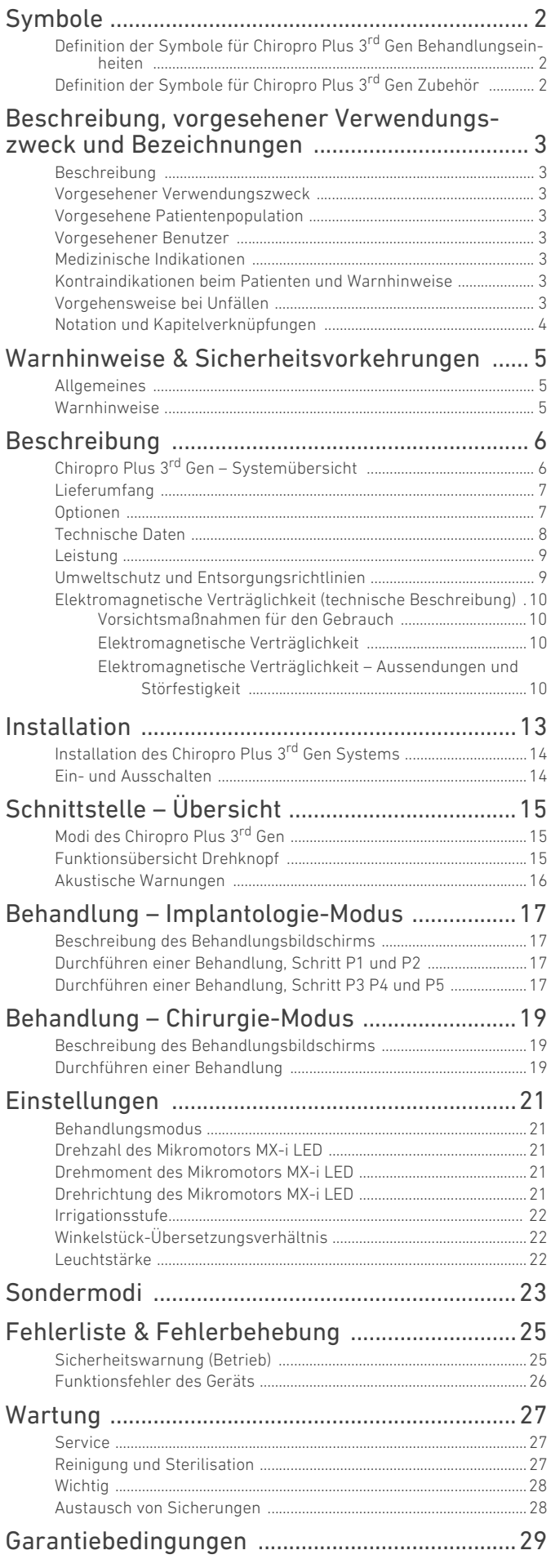

# <span id="page-3-0"></span>1 Symbole

### <span id="page-3-1"></span>1.1 Definition der Symbole für Chiropro Plus 3<sup>rd</sup> Gen Behandlungseinheiten

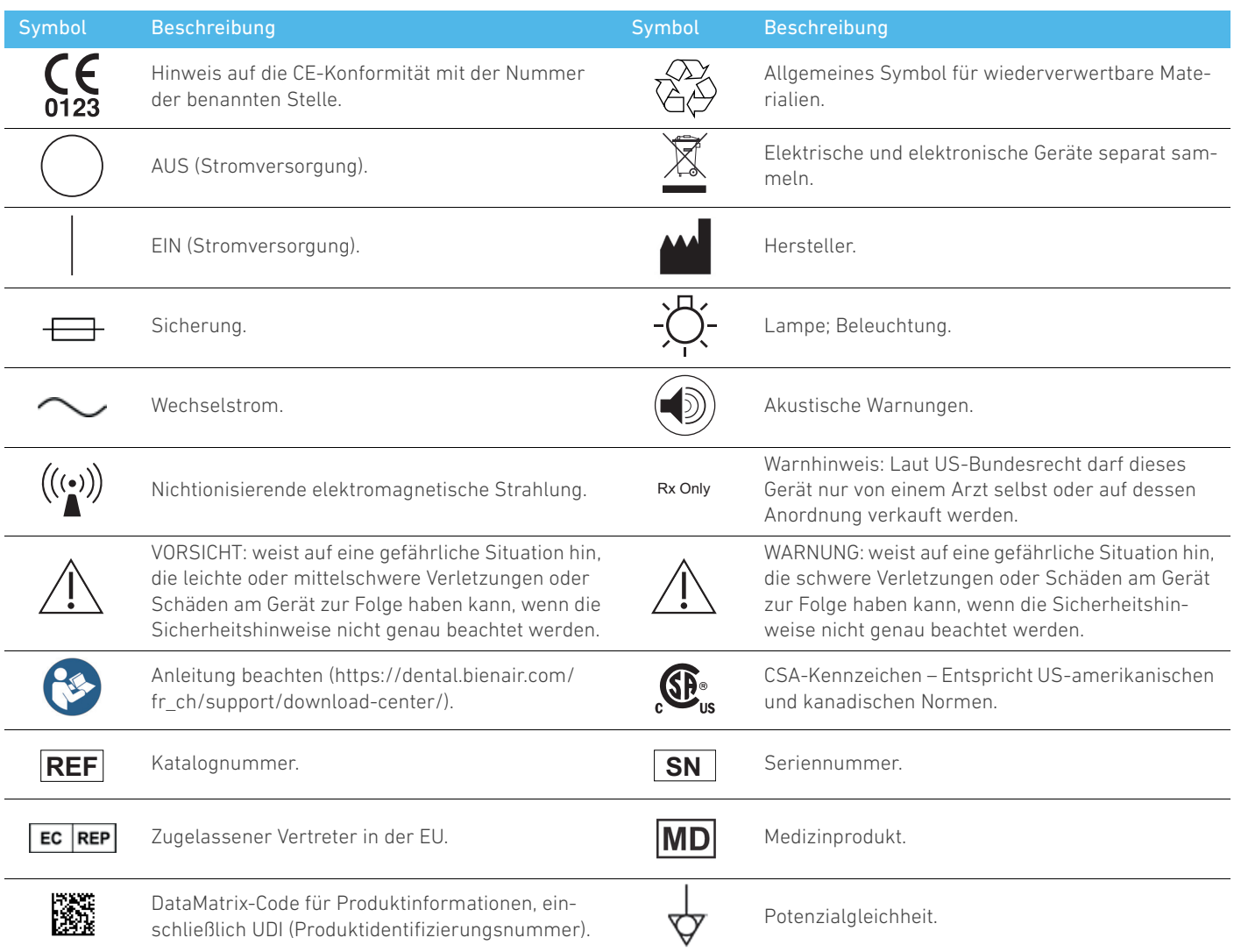

### <span id="page-3-2"></span>1.2 Definition der Symbole für Chiropro Plus 3rd Gen Zubehör

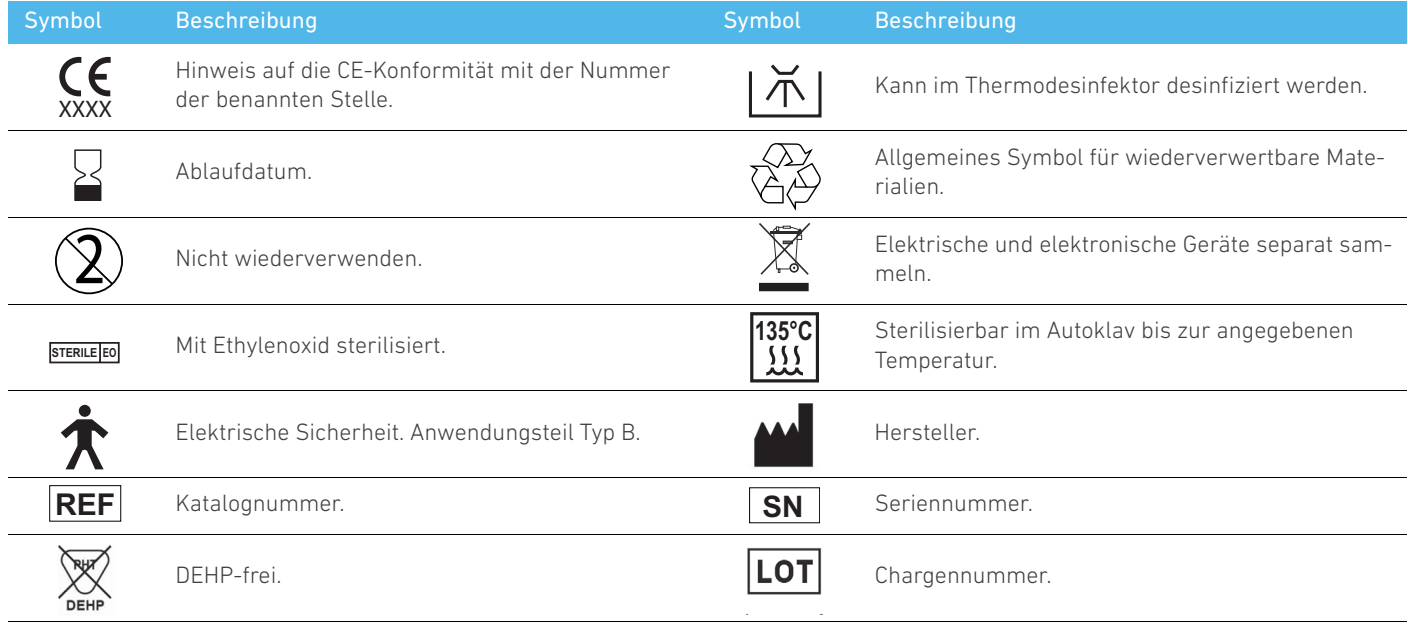

 $\circledR$ 

Bei beschädigter Verpackung nicht benutzen.

### <span id="page-4-0"></span>2 Beschreibung, vorgesehener Verwendungszweck und Bezeichnungen

#### <span id="page-4-1"></span>2.1 Beschreibung

Das Gerät Chiropro Plus 3rd Gen besteht aus einem Tischgerät für den Einsatz in der Zahnimplantologie und Oralchirurgie, mit dem ein Dental-Mikromotor gesteuert werden kann, der ein Dental-Handstück antreibt. Eine Peristaltikpumpe fördert die Spülflüssigkeit durch eine sterile Einweg-Irrigationsleitung. An der Konsole gibt es einen Drehknopf zur Einstellung der Parameter und einen Fußschalter zum Ein- und Ausschalten der Pumpe, zum Durchlaufen der einzelnen Schritte der ausgewählten Behandlung und zur Steuerung der Drehrichtung des Motors. Auf dem LCD-Bildschirm des Geräts werden verschiedene Betriebsparameter angezeigt, wie das Übersetzungsverhältnis des Handstücks, die Drehzahl der Fräse, das Drehmoment sowie die Flüssigkeitsfördermenge.

#### <span id="page-4-2"></span>2.2 Vorgesehener Verwendungszweck

Alle Geräte Chiropro Plus 3rd Gen sind für den Einsatz im Bereich Zahnimplantologie und Oralchirurgie vorgesehen.

Die Konsolen sind für die Steuerung eines speziellen Dental-Mikromotors ausgelegt, der zahnärztliche Handstücke antreibt, die mit entsprechenden Instrumenten für das Schneiden von Hart- und Weichgewebe im Mund und zum Verschrauben von Zahnimplantaten ausgestattet sind.

Die vorgesehene elektromagnetische Umgebung (nach IEC 60601-1-2 Ausg. 4.0) ist die einer professionellen medizinischen Einrichtung.

#### <span id="page-4-3"></span>2.3 Vorgesehene Patientenpopulation

Zur vorgesehenen Patientenpopulation für die Chiropro-Konsolen gehören alle Personen, die einen Zahnarzt aufsuchen, um sich wegen eines zahnmedizinischen Problems behandeln zu lassen. Es gibt keine Einschränkungen in Bezug auf Alter, ethnische Herkunft oder Kultur des Patienten. Der vorgesehene Benutzer ist dafür verantwortlich, je nach klinischer Anwendung das passende Gerät für den Patienten auszuwählen.

#### <span id="page-4-4"></span>2.4 Vorgesehener Benutzer

Das Chiropro Plus 3rd Gen ist ausschließlich für die Verwendung durch Zahnärzte und Zahnchirurgen in zahnmedizinischen Praxen und Kliniken bestimmt.

#### <span id="page-4-5"></span>2.5 Medizinische Indikationen

Zahnimplantate sind eine elektive Behandlung, um einen oder mehrere fehlende Zähne zu ersetzen. Zähne können aus unterschiedlichen Gründen fehlen, z. B. wegen Trauma, teilweisem oder vollständigem Zahnverlust und fortgeschrittener Karies, die eine Entfernung des Zahns erforderlich macht, weil eine restaurative Therapie nicht mehr möglich ist.

Vor dem Einsetzen eines Zahnimplantats muss der Kieferknochen auf das Implantat vorbereitet werden. Dieses besteht in der Regel aus einem Titanstift auf einem Abutment und einer Zahnprothese aus Keramik, die dem fehlenden natürlichen Zahn nachempfunden ist.

Es gibt auch Mehrzahnersatz, der meist von mehr als einem Implantat getragen wird.

#### **Die wichtigsten Oralchirurgie-Behandlungen umfassen:**

- Extraktion von verlagerten Zähnen: Wenn ein Zahn, der teilweise oder vollständig im Kieferknochen verborgen ist, entfernt werden muss.
- Extraktion von Weisheitszähnen: Wenn ein dritter Molar, entweder verlagert oder nicht, entfernt werden muss.
- Extraktion von nicht rettbaren kariösen Zähnen: Wenn ein Zahn mit einer Karies in einem fortgeschrittenen Status entfernt werden muss, weil er nicht mehr wiederhergestellt werden kann.
- Geführte und nicht geführte Knochenregeneration: Wenn eine Knochentransplantation mit künstlichen oder biologischen Transplantaten erforderlich ist, um eine solidere Plattform zu schaffen, auf der ein Zahnimplantat platziert werden kann.
- Wurzelspitzenresektion: Wenn die Wurzelspitze eines Zahns entfernt und eine Wurzelendhöhle vorbereitet und mit einem biokompatiblen Material gefüllt wird. Eine Wurzelspitzenresektion ist erforderlich, wenn die konventionelle endodontische Wurzelbehandlung fehlgeschlagen ist. Die einzige Alternative kann die Extraktion sein, gefolgt von einem prothetischen Ersatz, beispielsweise durch ein Zahnimplantat.
- Osteotomie: Wenn ein Kieferknochen geschnitten werden muss, z. B. während einer Kieferkammspaltung mit dem Ziel, die Breite des krestalen Knochens zu erhöhen, um genügend Platz für ein Implantat zu haben.
- Sequestrektomie: Wenn ein Teil des nekrotischen Knochens entfernt werden muss.
- Hemisektion: Wenn ein Zahn mit zwei Wurzeln in zwei Hälften geschnitten wird. Dieses Verfahren kann erforderlich sein, wenn Knochenschwund oder Karies zwischen den Wurzeln aufgrund von Parodontose auftreten. Der Zahn wird in zwei Hälften geschnitten, um den beschädigten Knochen und jegliche beschädigte Wurzel oder Krone zu entfernen.

#### <span id="page-4-6"></span>2.6 Kontraindikationen beim Patienten und Warnhinweise

Es gibt keine besonderen Kontraindikationen oder Warnhinweise für die Chiropro-Gerätefamilie, sofern das Gerät wie vorgesehen verwendet wird.

#### <span id="page-4-7"></span>2.7 Vorgehensweise bei Unfällen

Nach einem Unfall darf das Chiropro Plus 3rd Gen erst wieder benutzt werden, nachdem ein qualifizierter, entsprechend ausgebildeter und vom Hersteller bevollmächtigter Techniker die nötigen Reparaturen vorgenommen hat.

Falls es in Zusammenhang mit dem Gerät zu einem schweren Unfall kommt, muss dieser den zuständigen Behörden Ihres Landes und über den Vertriebspartner vor Ort auch dem Hersteller gemeldet werden. Die genaue Vorgehensweise ist den nationalen Vorschriften zu entnehmen.

#### <span id="page-5-0"></span>2.8 Notation und Kapitelverknüpfungen

#### • A, B, C usw.

Text mit vorangestelltem Buchstaben bedeutet, dass das folgende Vorgehen Schritt für Schritt auszuführen ist.

• <br >

Gibt das Resultat eines Vorgehens an.

• (1), (2), (3) usw.

Text mit vorangestellter Ziffer verweist auf den Zusammenhang mit einer Abbildung.

• *OK*, *Einstellungen* usw.

Fetter kursiver Text bezeichnet Bildschirmelemente, wie Schaltflächen, Menüs, Menüpunkte, Bildschirmbereiche, Werte, Felder und Bildschirmtitel.

Zur vereinfachten Bezeichnung in diesem Handbuch:

- "Im Uhrzeigersinn" wird abgekürzt mit "CW" (Clockwise);
- "Gegen den Uhrzeigersinn" wird abgekürzt mit "CCW" (Counterclockwise);
- Mikromotorrotation im Vorwärtsmodus wird abgekürzt mit "FWD" (Forward);
- Mikromotorrotation im Rückwärtsmodus wird abgekürzt mit "REV" (Reverse);
- Die Drehzahleinheit "Umdrehungen pro Minute" wird abgekürzt mit "rpm" (revolutions per minute);
- Die Drehmomenteinheit "Newtonzentimeter" wird abgekürzt mit "Ncm";
- Mikromotor-Steuereinheit wird abgekürzt mit "DMX";

# <span id="page-6-0"></span>3 Warnhinweise & Sicherheitsvorkeh- rungen

#### <span id="page-6-1"></span>3.1 Allgemeines

Das Produkt muss von einer Fachperson unter Einhaltung der geltenden gesetzlichen Bestimmungen in Bezug auf die Arbeitssicherheit, die Maßnahmen hinsichtlich Arbeitshygiene und Unfallverhütung sowie gemäß der vorliegenden Anleitung verwendet werden. Aufgrund dieser Bestimmungen obliegt es dem Benutzer:

- nur Produkte in einwandfreiem Betriebszustand zu verwenden. Bei Betriebsstörungen, übermäßigen Vibrationen, ungewöhnlicher Wärmeentwicklung, ungewöhnlichen Geräuschen oder anderen Störungen, die auf einen Defekt des Geräts hinweisen, muss die Arbeit damit sofort unterbrochen und eine von Bien-Air Dental SA zugelassene Reparaturstelle kontaktiert werden.
- Es muss sichergestellt sein, dass das Gerät nur für den vorgesehenen Zweck verwendet wird und Bediener, Patient und Dritte vor jeglicher Gefahr geschützt sind.
- Kontakt mit Flüssigkeiten zu vermeiden.

#### <span id="page-6-2"></span>3.2 Warnhinweise

#### ⚠ VORSICHT

Eine andere als die hier beschriebene Verwendung gilt als Fehlgebrauch und kann gefährlich sein.

#### ⚠ VORSICHT

Für den Fall eines Problems muss die Steckdose für die Trennung vom Stromnetz jederzeit einfach zugänglich sein.

#### ⚠ VORSICHT

Schließen Sie nie ein Handstück an einen laufenden Mikromotor MX-i LED 3rd Gen an.

#### ⚠ VORSICHT

Jegliche Modifikation des Medizinprodukts ist strengstens verboten.

#### ⚠ VORSICHT

Dieses Gerät ist nicht für den Einsatz in explosionsgefährdeten Bereichen zugelassen (Anästhesiegas).

#### ⚠ WARNUNG

Versuchen Sie nie, ein Gerät zu öffnen, das am Stromnetz angeschlossen ist. Stromschlaggefahr.

#### ⚠ VORSICHT

Die Parameter der zahnmedizinischen Eingriffe sind nur indikativ. Bien-Air Dental SA übernimmt keine Haftung für sie.

#### ⚠ VORSICHT

Das Gerät darf nicht vom Patienten berührt werden.

#### ⚠ VORSICHT

Berühren Sie nicht gleichzeitig den Patienten und die elektrischen Anschlüsse der Behandlungseinheit.

#### ⚠ VORSICHT

Vergewissern Sie sich, dass sich kein Wasser unter der Behandlungseinheit befindet, bevor Sie diese einschalten.

#### ⚠ VORSICHT

Alle Stecker müssen vor dem Gebrauch trocken sein. Vergewissern Sie sich, dass keine Restfeuchte von einer Reinigung vorhanden ist.

#### ⚠ WARNUNG

Um die Gefahr von Stromschlägen zu vermeiden, darf dieses Gerät

nur an ein Stromnetz mit Schutzerdung angeschlossen werden.

#### ⚠ WARNUNG

Um Stromschlaggefahr zu vermeiden, darf dieses Gerät ausschließlich an ein Stromnetz mit Schutzerdung angeschlossen werden. 2) Steuern Sie das Gerät bei chirurgischen Eingriffen nur über den Fußschalter, um jedes Kontaminationsrisiko zu vermeiden. Falls der abnehmbare Knopf während der Operation benutzt wird und/oder mit möglicherweise kontaminierten Flächen oder Flüssigkeiten in Berührung kommt, muss das in Abschnitt 11 beschriebene Reinigungs- und Sterilisationsverfahren für den Drehknopf ausgeführt werden.

### <span id="page-7-0"></span>4 Beschreibung

### <span id="page-7-1"></span>4.1 Chiropro Plus 3rd Gen – Systemübersicht

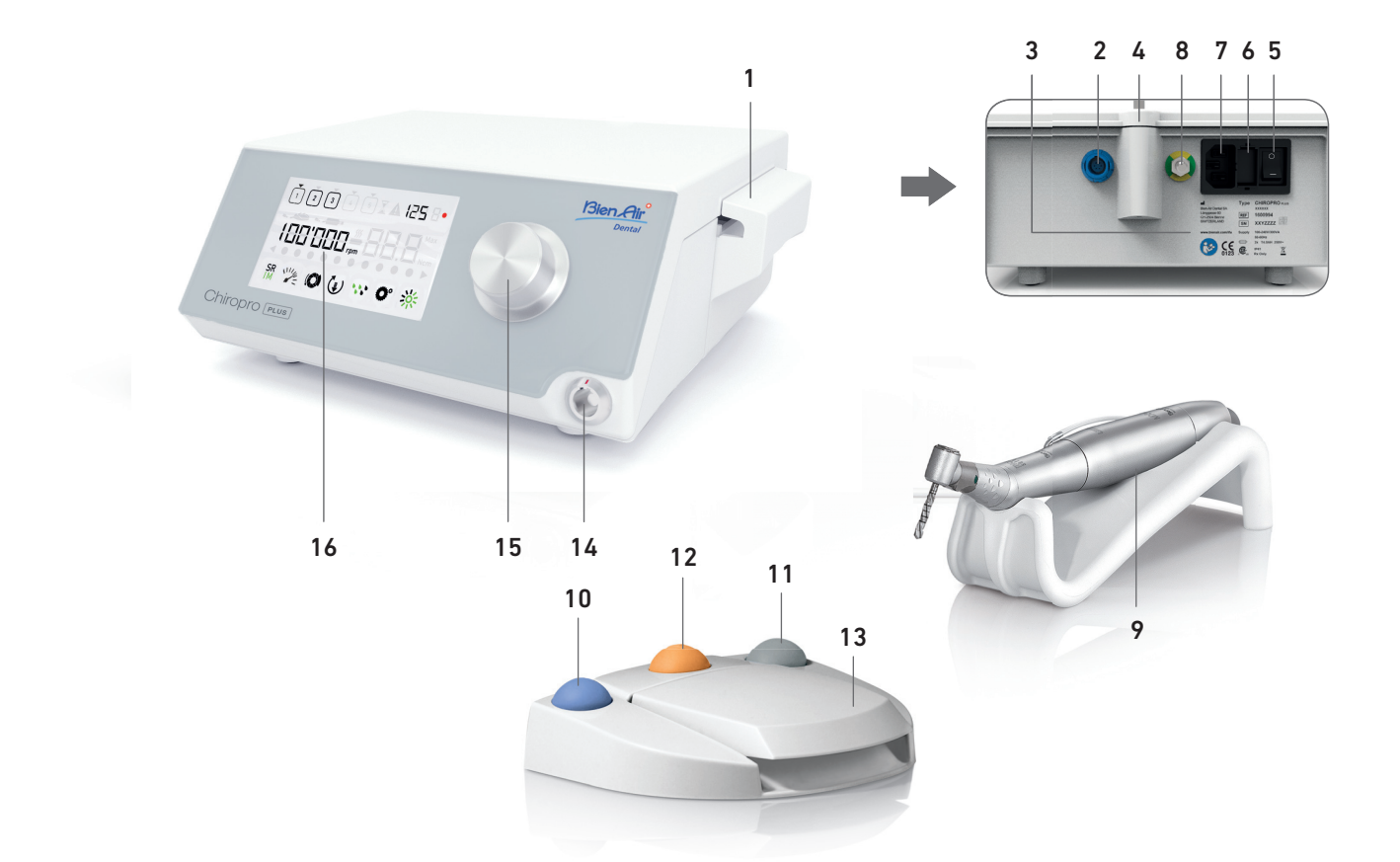

- (1) Peristaltikpumpendeckel
- (2) Anschluss für Fußschalter
- (3) Beschriftung
- (4) Halterung für Ständer
- (5) Hauptschalter
- (6) Sicherungsgehäuse
- (7) Netzsteckverbinder
- (8) Anschluss für Potentialausgleich
- (9) Mikromotor MX-i LED

#### ABB. 1

- (10) Taste zum Starten/Stoppen der Spülung
- (11) Taste zum Drehrichtungswechsel des MX-i LED Mikromotors
- (12) "Programm"-Taste, um zum nächsten Behandlungsschritt zu schalten
- (13) Motorstart
- (14) Steckverbinder des Mikromotors MX-i LED
- (15) Bedienknopf
- (16) LCD-Bediendisplay

#### <span id="page-8-0"></span>4.2 Lieferumfang

#### **SET CHIROPRO+ 3RD GEN REF 1700710-001**

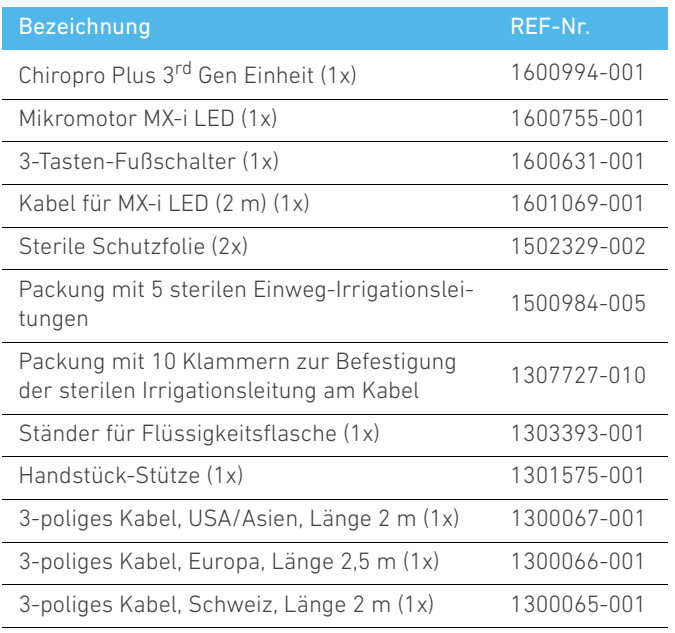

#### **SET CHIROPRO+ 3RD GEN CA 20:1L REF 1700709-001**

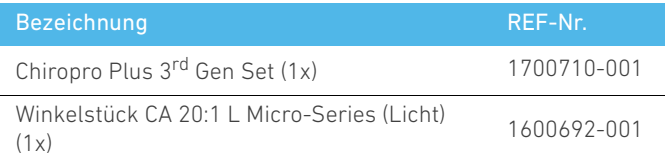

#### **SET CHIROPRO+3RD GEN CA 1:2.5L REF 1700751-001**

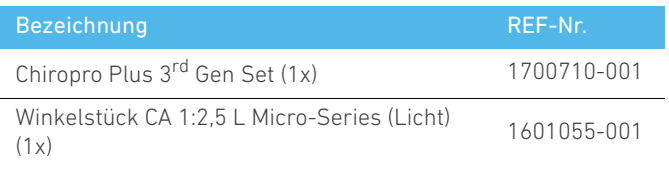

#### **SET CHIROPRO+ 3GEN KM REF 1700739-001**

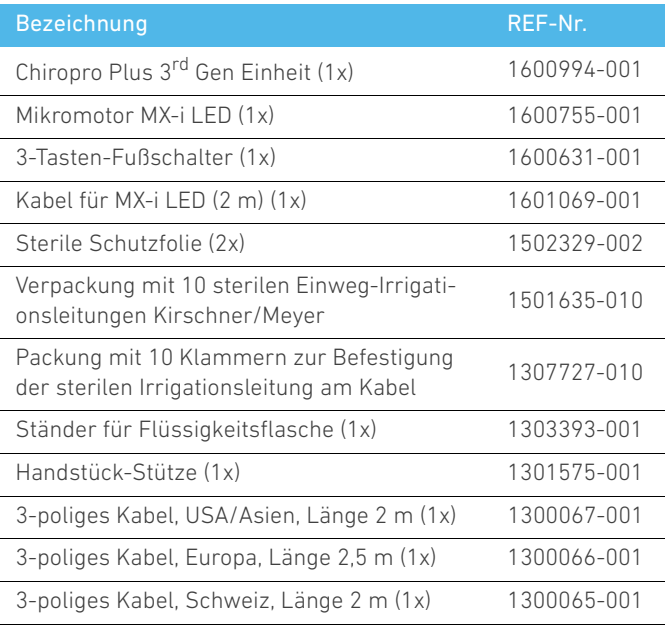

#### **SET CHIROPRO+ 3GEN CA 20:1L KM REF 1700738-001**

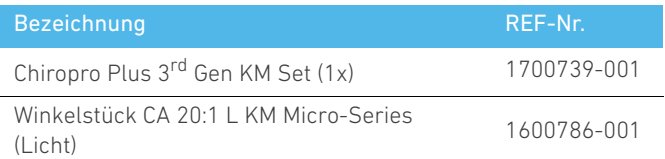

#### <span id="page-8-1"></span>4.3 Optionen

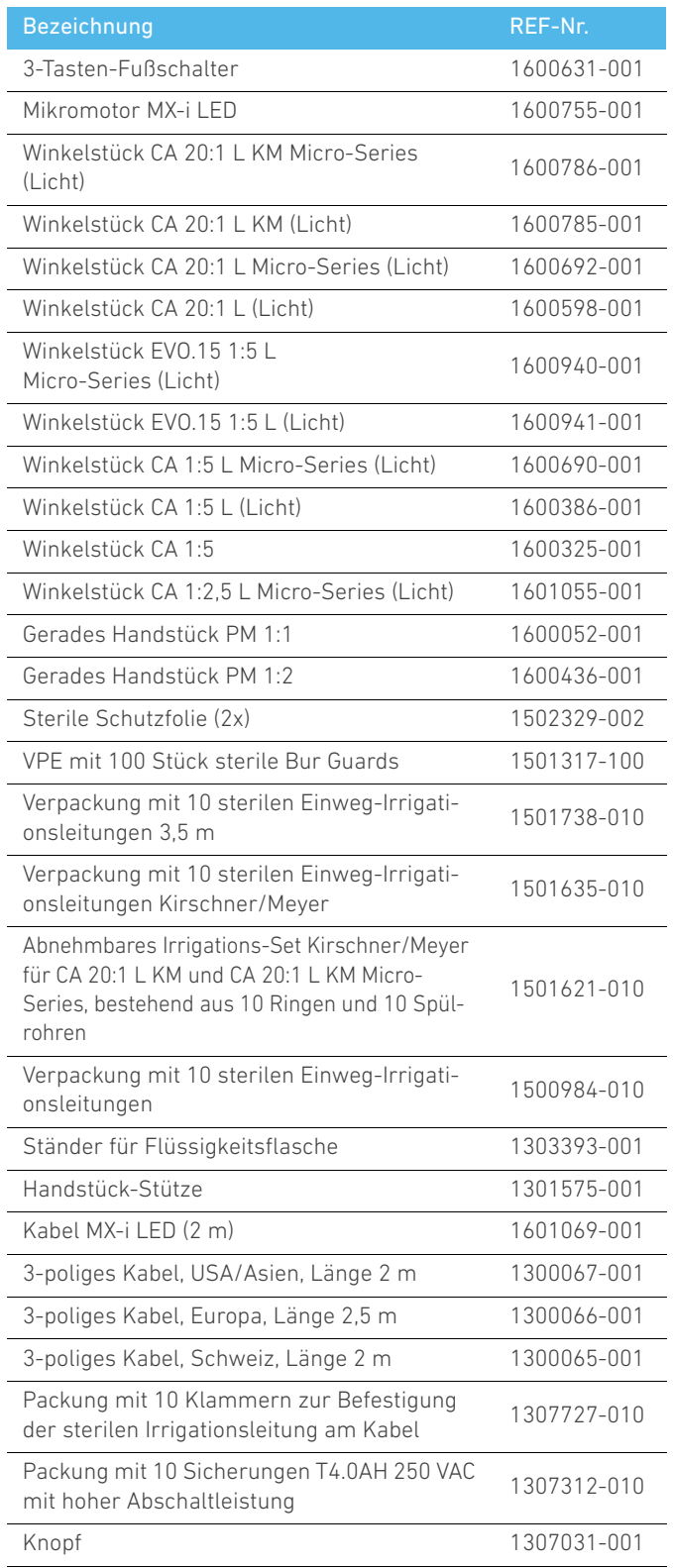

#### <span id="page-9-0"></span>4.4 Technische Daten

#### **Abmessungen (L x B x H)**

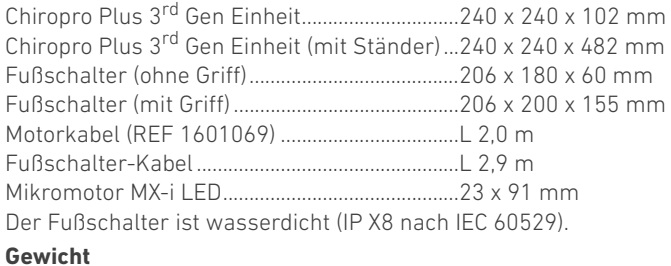

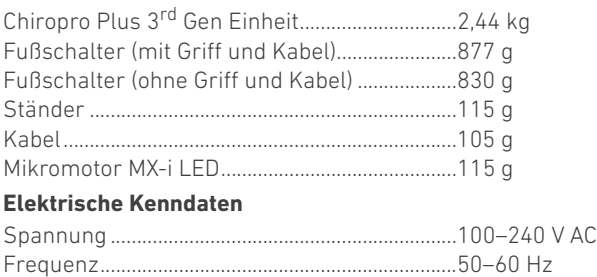

#### **Umweltbedingungen**

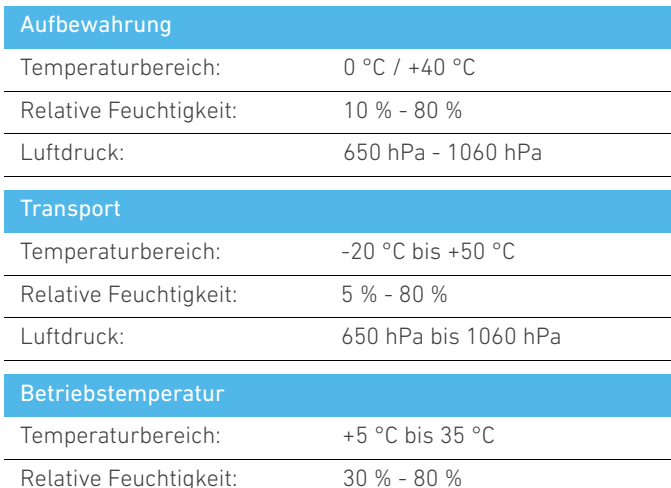

#### $\triangle$  vorsicht

Den Chiropro Plus 3<sup>rd</sup> Gen nicht außerhalb des Betriebstemperaturbereichs verwenden.

Luftdruck: 700 hPa bis 1060 hPa

#### **Klassifizierung**

Klasse IIa gemäß Verordnung (EU) 2017/745 für medizinische Geräte.

#### **Elektrische Isolationsklasse**

Klasse I nach IEC 60601-1 (gegen elektrische Schläge geschütztes Gerät).

#### **A** VORSICHT

Das Gerät darf nur vom Bediener verwendet werden.

#### **Anwendungsteile (nach IEC 60601-1):**

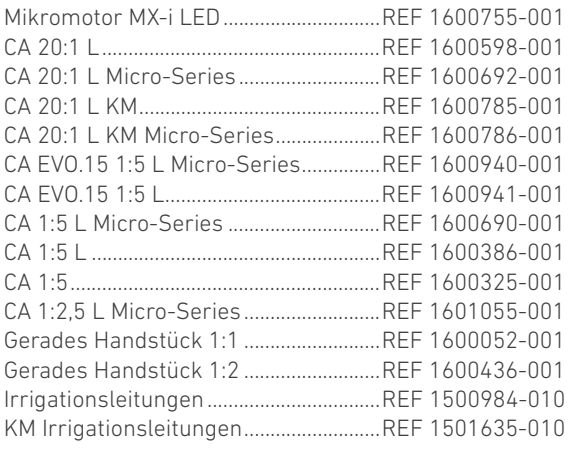

#### **Eindring-Schutzgrad**

Behandlungseinheit.................................IP 41 (Schutz gegen Eindringen von festen Fremdkörpern mit einem Durchmesser größer als 1 mm und Tropfwasser (senkrecht fallende Tropfen)) Fußschalter................................................IP X8

#### **Speicher**

Speicherung der Einstellungen von 5 Schritten: einschließlich Anpassung von Modus, Drehzahl, Drehmoment, Drehrichtung, Spülung, Winkelstück-Übersetzungsverhältnis und Lichtintensität für jeden Schritt.

#### **Sprachen**

Deutsch.

**Ständer für Spülflüssigkeitsflasche**

#### Rostfreier Stahl.

#### **Peristaltikpumpe**

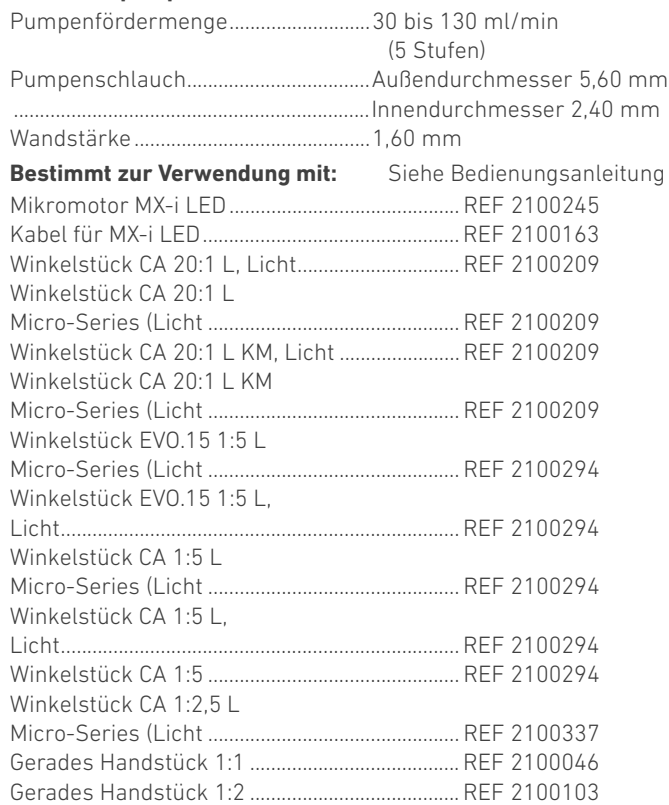

#### $\triangle$  VORSICHT

Die Verwendung des Produkts mit anderen Handstücken, Motoren

oder Kabeln wurde nicht validiert/zertifiziert (Drehzahl- und Drehmomentwerte sind in diesem Fall nicht garantiert).

#### **Fehlerliste & Fehlerbehebung**

*[Siehe Kapitel "11 Fehlerliste & Fehlerbehebung" auf Seite 25.](#page-26-2)*

#### <span id="page-10-0"></span>4.5 Leistung

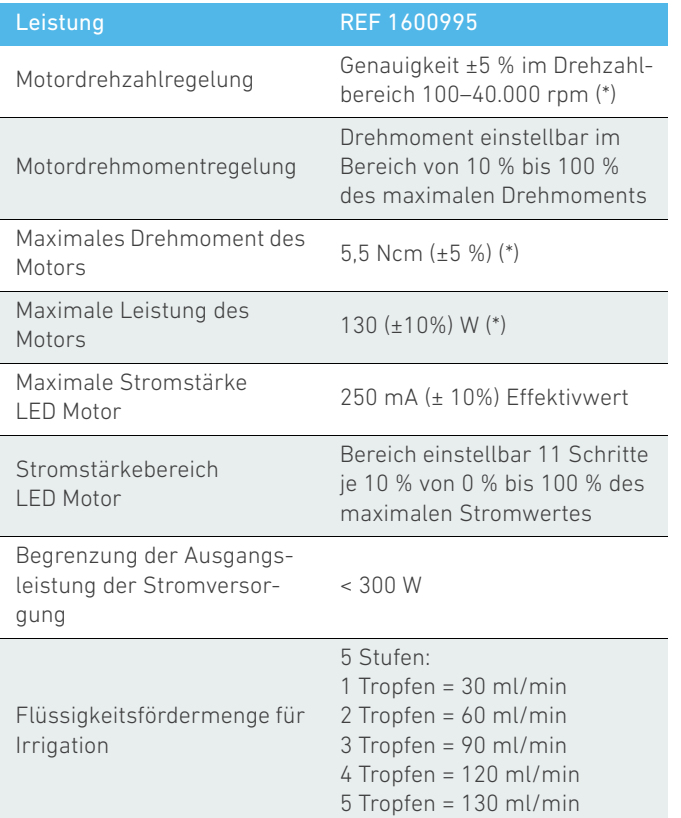

*(\*) Messwert in Kombination mit den Motoren MX-i LED 3rd Gen 1601008 und MX-i LED 1600755, Winkelstück CA 20:1 L Micro Series 1600692 und/oder Handstück PML 1121 1600156. Das maximale Drehmoment wird bei 1000 rpm und ausgeschalteter Irrigation gemessen. Es entspricht einem maximalen Drehmoment von 80 Ncm am drehenden Werkzeug, wenn der Motor mit dem Winkelstück CA 20:1 L Micro Series 1600692 kombiniert wird.*

Nach EN 80601-2-60 sind keine wesentlichen Leistungsmerkmale für dieses Dental-Gerät festgelegt.

#### <span id="page-10-1"></span>4.6 Umweltschutz und Entsorgungsrichtlinien

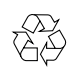

Die Entsorgung und/oder das Recycling von Materialien hat in Übereinstimmung mit den gelten Rechtsvorschriften zu erfolgen.

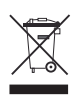

Elektrische und elektronische Geräte und Zubehör in Hinblick auf Recycling separat sammeln.

Elektrische bzw. elektronische Vorrichtungen können gesundheits- und umweltgefährdende Substanzen enthalten. Der Benutzer muss das Gerät an seinen Händler zurückgeben oder sich direkt an eine für die Behandlung oder Verwertung von Ausrüstungen dieses Typs zugelassene Einrichtung wenden (Europäische Richtlinie 2012/19/EU).

#### <span id="page-11-0"></span>4.7 Elektromagnetische Verträglichkeit (technische Beschreibung)

#### <span id="page-11-1"></span>4.7.1 Vorsichtsmaßnahmen für den Gebrauch

Dieses elektronische Steuergerät entspricht elektrischen Sicherheitsnormen in Übereinstimmung mit Norm IEC 60601-1, Ausgabe 3.1 sowie Normen über die elektromagnetische Verträglichkeit in Übereinstimmung mit Norm IEC 60601-1-2, vierte Ausgabe.

#### <span id="page-11-2"></span>4.7.2 Elektromagnetische Verträglichkeit

#### $\triangle$  ACHTUNG

Der Chiropro Plus 3<sup>rd</sup> Gen erfüllt die EMV-Anforderungen nach IEC 60601-1-2. Funksender, Mobiltelefone usw. sollten nicht in unmittelbarer Nähe dieses Gerätes betrieben werden, da dessen Betrieb dadurch beeinflusst werden könnte. Das Gerät ist nicht geeignet für die Verwendung in der Nähe von chirurgischen Hochfrequenzgeräten, Kernspintomographen (MRI) und ähnlichen Geräten mit starken elektromagnetischen Interferenzen. In jedem Fall ist sicherzustellen, dass keine Hochfrequenzleitungen über oder in der Nähe des Geräts verlaufen. Im Zweifelsfall einen qualifizierten Techniker oder Bien-Air Dental SA hinzuziehen.

Tragbare Funksender (einschließlich Peripheriegeräte wie Antennenkabel oder externe Antennen) sollten nicht näher als 30 cm (12 Zoll) an irgendeinem Teil des Chiropro Plus 3<sup>rd</sup> Gen, einschließlich vom Hersteller angegebener Kabel, betrieben werden. Andernfalls könnte die Leistung des Geräts beeinträchtigt werden.

#### $\triangle$  ACHTUNG

Die Verwendung anderer Zubehörteile, Messwertumwandler und Kabel als der angegebenen, unter Ausnahme der von Bien-Air Dental SA als Ersatzteile für interne Bestandteile verkauften Messwertumwandler und Kabel, kann zu erhöhten Aussendungen oder einer verminderten Störfestigkeit führen.

#### <span id="page-11-3"></span>4.7.3 Elektromagnetische Verträglichkeit – Aussendungen und Störfestigkeit

#### **Richtlinien und Herstellererklärung – Elektromagnetische Aussendungen**

Der Chiropro Plus 3<sup>rd</sup> Gen ist für die Benutzung im nachstehend spezifizierten elektromagnetischen Umfeld bestimmt. Der Kunde bzw. der Benutzer des Chiropro Plus 3<sup>rd</sup> Gen hat sicherzustellen, dass das Gerät tatsächlich in einer solchen Umgebung eingesetzt wird.

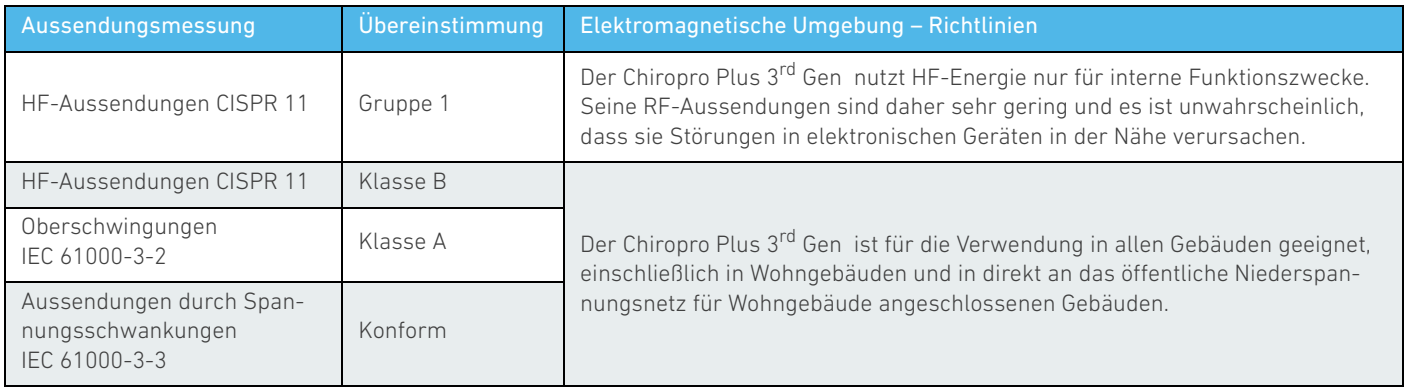

#### **Leitlinie und Herstellererklärung – Elektromagnetische Störfestigkeit**

Der Chiropro Plus 3<sup>rd</sup> Gen ist für die Benutzung im nachstehend spezifizierten elektromagnetischen Umfeld bestimmt. Der Kunde bzw. der Benutzer des Chiropro Plus 3rd Gen hat sicherzustellen, dass das Gerät tatsächlich in einer solchen Umgebung eingesetzt wird.

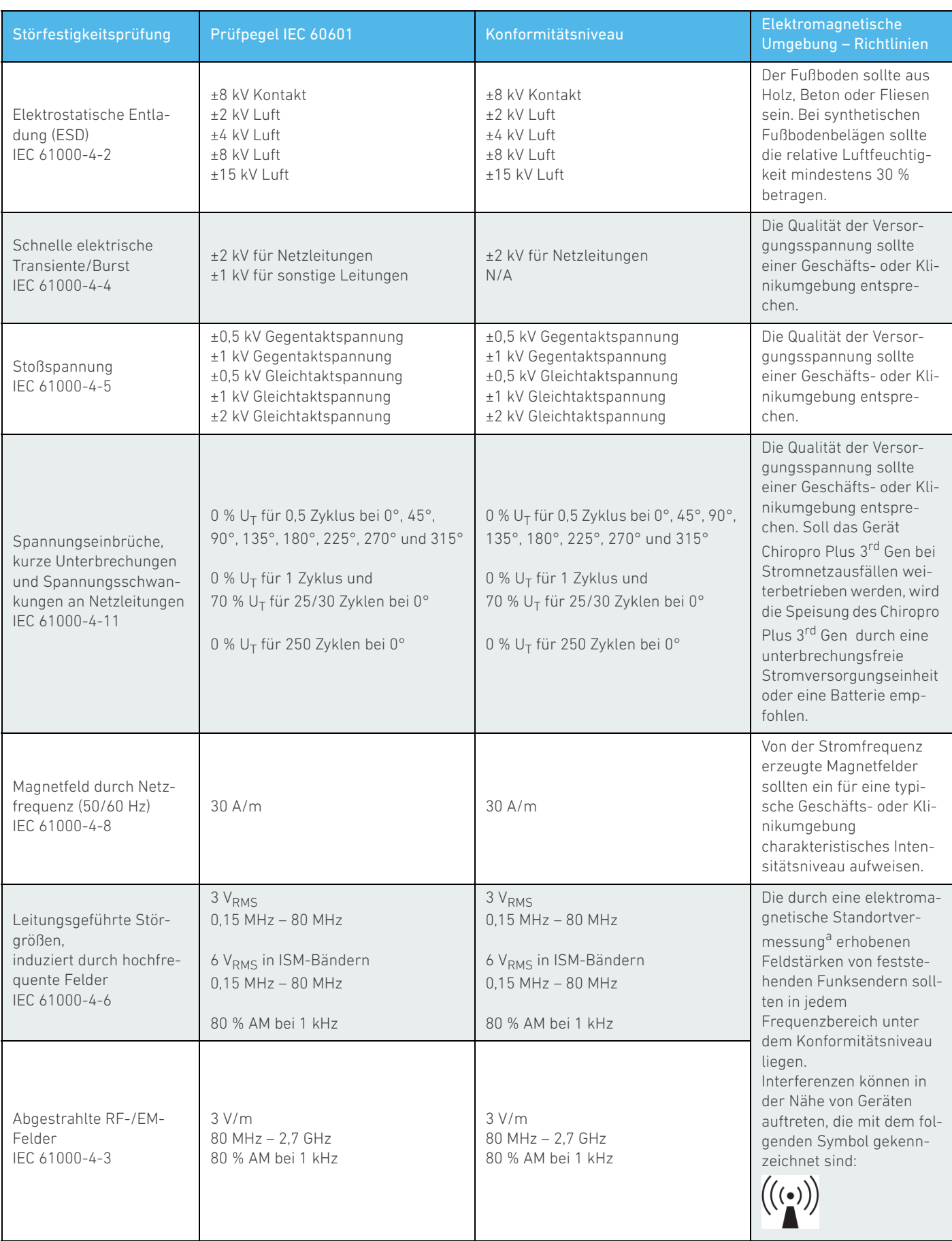

| Störfestigkeitsprüfung                                                                      | Prüfpegel IEC 60601 |                   | Konformitätsniveau |                                         | Elektromagnetische<br>Umgebung - Richtlinien |
|---------------------------------------------------------------------------------------------|---------------------|-------------------|--------------------|-----------------------------------------|----------------------------------------------|
| Nahbereiche von kabello-<br>sen Funksendern<br>IEC 61000-4-3                                | Testfrequenz [MHz]  | Max. Leistung [W] |                    | Störfestigkeitsprü-<br>fungslevel [V/m] | Abstand: 0,3 m                               |
|                                                                                             | 385                 | 1,8               |                    | 27                                      |                                              |
|                                                                                             | 450                 | $\overline{2}$    |                    | 28                                      |                                              |
|                                                                                             | 710, 745, 780       | 0,2               |                    | 9                                       |                                              |
|                                                                                             | 810, 870, 930       | $\overline{2}$    |                    | 28                                      |                                              |
|                                                                                             | 1720, 1845, 1970    | $\overline{2}$    |                    | 28                                      |                                              |
|                                                                                             | 2450                | $\overline{2}$    |                    | 28                                      |                                              |
|                                                                                             | 5240, 5500, 5785    | 0,2               |                    | 9                                       |                                              |
| ANMERKUNG: U <sub>T</sub> ist die Netzwechselspannung vor Beaufschlagung mit dem Prüfpegel. |                     |                   |                    |                                         |                                              |

*a. Feldstärken von feststehenden Funksendern, wie z.B. Basisstationen für Funktelefone (mobil/kabellos), mobile Feld- und Amateurfunkgeräte sowie AM-, FMund TV-Rundfunk, sind theoretisch nicht genau vorausberechenbar. Zur Ermittlung des von feststehenden Funksendern erzeugten elektromagnetischen Umfeldes sollte eine elektromagnetische Standortvermessung in Betracht gezogen werden. Falls die am Betriebsstandort des Chiropro Plus 3rd Gen vermessene Feldstärke über dem oben genannten Konformitätsniveau liegt, sollte der Chiropro Plus 3rd Gen auf einwandfreie Funktionsweise überprüft und beobachtet werden. Falls anormale Leistungsmerkmale festgestellt werden, sind eventuell Zusatzmaßnahmen erforderlich, wie z.B. eine Neuausrichtung oder eine Verlegung des Chiropro Plus 3rd Gen.*

### <span id="page-14-0"></span>5 Installation

<span id="page-14-4"></span><span id="page-14-3"></span><span id="page-14-2"></span><span id="page-14-1"></span>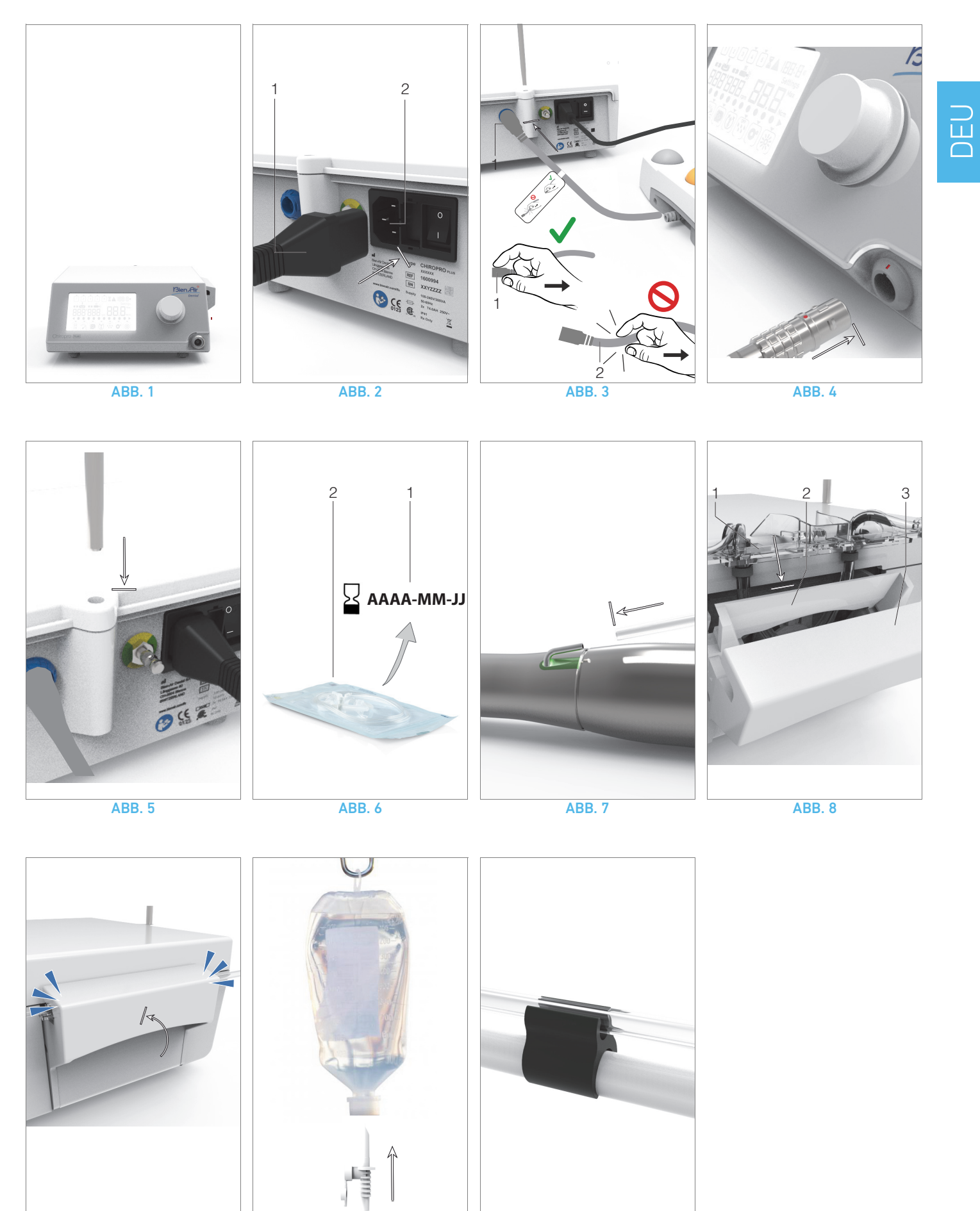

<span id="page-14-9"></span>

<span id="page-14-10"></span><span id="page-14-6"></span><span id="page-14-5"></span>ABB. 9 ABB. 10 ABB. 10 ABB. 11

<span id="page-14-11"></span><span id="page-14-8"></span><span id="page-14-7"></span>

#### <span id="page-15-0"></span>5.1 Installation des Chiropro Plus 3<sup>rd</sup> Gen Systems

#### [ABB. 1](#page-14-1)

A. Stellen Sie den Chiropro Plus 3<sup>rd</sup> Gen auf eine flache Oberfläche, die sein Gewicht tragen kann.

#### **A** VORSICHT

Das Gerät darf auf einem Tisch, einem Wagen oder einer anderen Fläche, keinesfalls jedoch auf dem Boden, abgestellt werden.

#### ABB<sub>2</sub>

B. Das Sicherungsgehäuse kann mit einem Schraubendreher geöffnet werden.

100–240 V AC = Sicherung T 4,0 AH 250 V AC REF 1307312-010.

*Zum Auswechseln einer Sicherung siehe Kapitel ["12.4 Austausch](#page-29-2)  [von Sicherungen" auf Seite 28.](#page-29-2)*

C. Stecken Sie das Netzstromkabel (1) in die Buchse (2).

*[Hinweis 1](#page-15-2)*

#### $\triangle$  VORSICHT

Für den Fall eines Problems muss die Steckdose für die Trennung vom Stromnetz jederzeit einfach zugänglich sein.

#### [ABB. 3](#page-14-3)

D. Schließen Sie das Fußschalterkabel am dafür vorgesehenen Eingang auf der Rückseite des Gerätes an, Steckbuchse und Stecker werden dabei durch einen Stift in der Buchse geführt.

#### $\triangle$  VORSICHT

Heben Sie den Fußschalter nicht am Anschlusskabel hoch. Um den Fußschalter zu trennen, ziehen Sie den Kabelanschlussstecker (1) ab.

Ziehen Sie nicht am Kabel (2), ohne zuvor den Kabelanschluss getrennt zu haben.

#### [ABB. 4](#page-14-4)

E. Schließen Sie das Kabel des Mikromotors MX-i LED am Motorausgang an, Steckbuchse und Stecker werden dabei durch einen Stift in der Buchse geführt.

#### [ABB. 5](#page-14-5)

F. Setzen Sie den Ständer in die Aufnahme an der Rückseite der Konsole ein und hängen Sie den Behälter oder die Flasche ein.

#### [ABB. 6](#page-14-6)

G. Prüfen Sie die Verpackung auf Unversehrtheit und ebenso das auf dem Etikett angegebene Verfallsdatum der Irrigationsleitung (1).

#### $\triangle$  WARNUNG

Das Medizingerät darf nur mit den von Bien-Air Dental gelieferten Leitungen verwendet werden, um einen problemlosen Betrieb sicherzustellen. Diese Irrigationsleitungen sind steril und zum einmaligen Gebrauch. Eine Wiederverwendung kann zu einer mikrobiologischen Kontamination des Patienten führen.

H. Nehmen Sie die sterile Einweg-Irrigationsleitung (2) aus ihrem Beutel.

#### [ABB. 7](#page-14-7)

I. Verbinden Sie den Schlauch der Irrigationsleitung mit dem Spülrohr des Hand- oder Winkelstücks.

[ABB. 8](#page-14-8)

J. Setzen Sie die Peristaltikkassette (1) in die Peristaltikpumpe (2) ein.

Vergewissern Sie sich, dass die Kassette richtig eingerastet ist. [ABB. 9](#page-14-9)

K. Schließen Sie den Deckel der Pumpe (3). Treffen Sie beim Schließen auf einen Widerstand, öffnen Sie den Deckel wieder und prüfen Sie, ob die Kassette richtig sitzt. Wenn der Deckel richtig geschlossen wird, ist ein Klicken zu hören.

#### $\triangle$  VORSICHT

Betreiben Sie die Pumpe nicht mit geöffnetem Deckel.

#### $\triangle$  VORSICHT

Betreiben Sie die Pumpe nicht ohne Irrigationsleitung.

#### VORSICHT

Klemmgefahr!

#### [ABB. 10](#page-14-10)

L. Durchstechen Sie die Kappe der Spülflüssigkeitsflasche mit dem spitzen Ende der Irrigationsleitung, nachdem Sie die Schutzabdeckung abgenommen haben.

#### $\triangle$  vorsicht

Es gibt keine Erkennung für leere Spülflüssigkeitsflaschen! Prüfen Sie vor dem Betrieb stets den Inhalt der Flasche.

#### [ABB. 11](#page-14-11)

M. Befestigen Sie die Irrigationsleitung mit Hilfe der drei Befestigungsklammern REF 1307727-010 am Motorkabel.

#### <span id="page-15-1"></span>5.2 Ein- und Ausschalten

Das Gerät kann mit dem Hauptschalter am Chiropro Plus 3<sup>rd</sup> Gen in völliger Sicherheit ein- und ausgeschaltet werden.

#### **A** VORSICHT

Schalten Sie das Gerät nicht aus, während der Motor läuft.

<span id="page-15-2"></span>1 Das Gerät wird vom Stromnetz (100-240 VAC / 300 VA / 50-60 Hz) mit Strom versorgt.

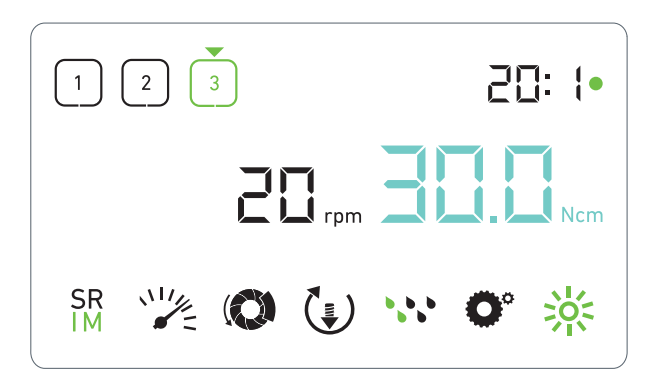

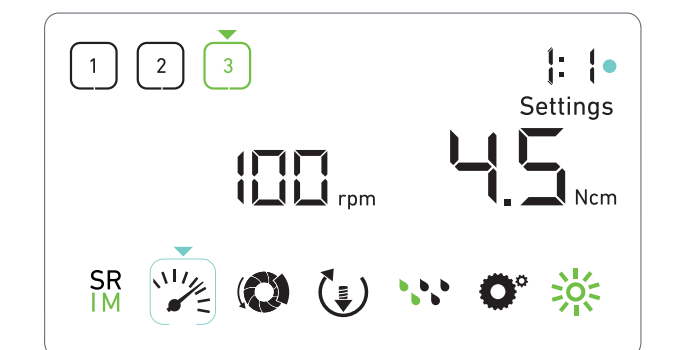

U<br>DEU

# <span id="page-16-3"></span><span id="page-16-0"></span>6 Schnittstelle – Übersicht

#### <span id="page-16-1"></span>6.1 Modi des Chiropro Plus 3rd Gen

Das Chiropro Plus 3<sup>rd</sup> Gen ermöglicht die Anzeige und Kontrolle von Behandlungsparametern über das LCD-Display.

Auf einem einzigen Bildschirm können folgende Modi verwendet werden:

#### [ABB. 1](#page-16-3)

• Betriebsmodus (zur Durchführung einer Behandlung in drei Schritten)

*Einzelheiten [Siehe Kapitel "7 Behandlung – Implantologie-Modus"](#page-18-4)  [auf Seite 17.](#page-18-4)*

#### [ABB. 2](#page-16-4)

• Einstellungsmodus (zum Einstellen von Behandlungsparametern)

*Einzelheiten [Siehe Kapitel "9 Einstellungen" auf Seite 21.](#page-22-5)*

#### [ABB. 3](#page-17-1)

• Sondermodi (zum Testen des Systems und Zurücksetzen der Einstellungen)

*Einzelheiten [Siehe Kapitel "10 Sondermodi" auf Seite 23.](#page-24-1)* [ABB. 4](#page-17-2)

A. Drücken Sie lange auf den Drehknopf (1), um zwischen dem Behandlungs- und dem Einstellungsmodus umzuschalten.

#### *[Hinweis 1](#page-17-3)*

*Einzelheiten [Siehe Kapitel "6.2 Funktionsübersicht Drehknopf" auf](#page-16-2)  [Seite 15.](#page-16-2)*

*[Siehe Kapitel "10 Sondermodi" auf Seite 23](#page-24-1) zum Aufrufen der Sondermodi.*

#### <span id="page-16-4"></span><span id="page-16-2"></span>6.2 Funktionsübersicht Drehknopf

#### *[Hinweis 2](#page-17-4)*

ABB. 1 ABB. 2

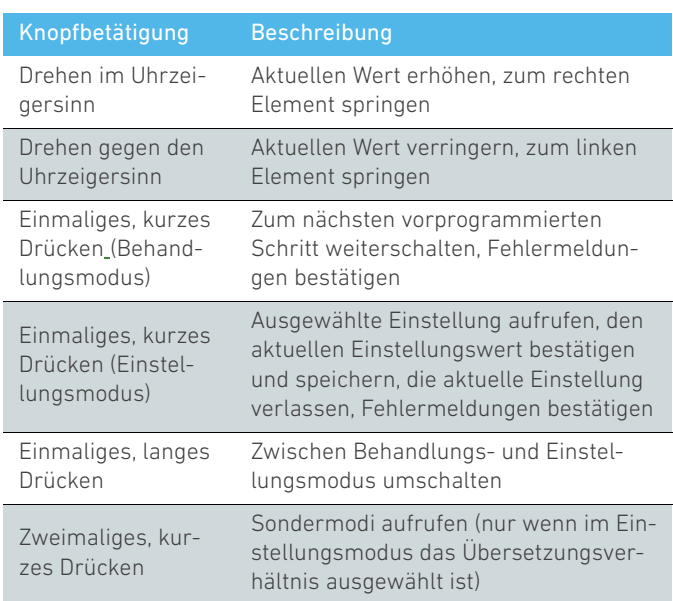

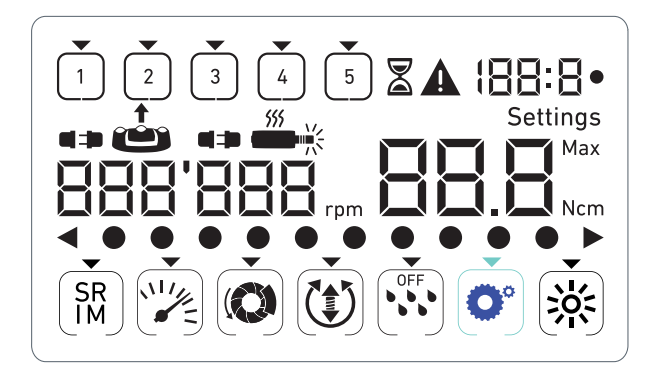

#### ABB. 3 ABB. 4

### <span id="page-17-1"></span><span id="page-17-0"></span>6.3 Akustische Warnungen

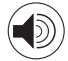

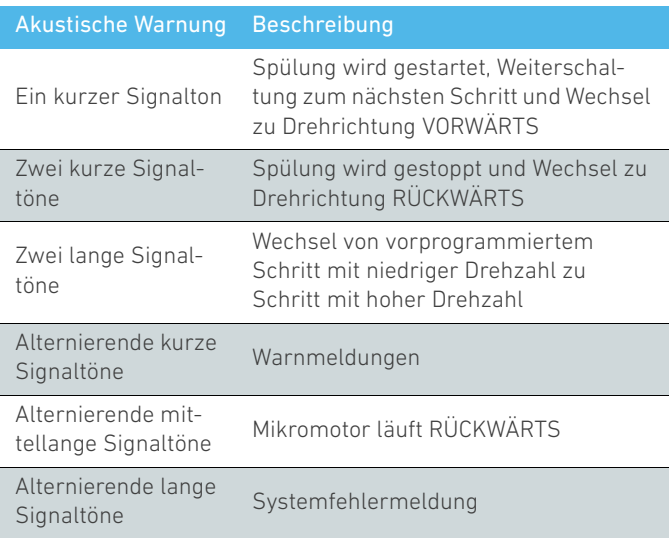

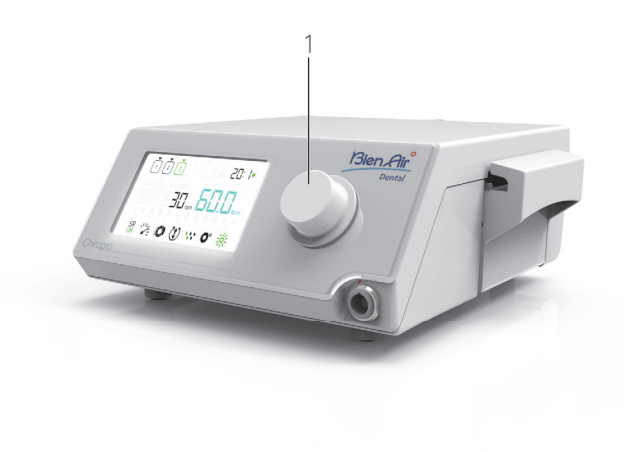

<span id="page-17-3"></span><span id="page-17-2"></span>1 Beim Einschalten ist standardmäßig der Behandlungsmodus aktiviert.

<span id="page-17-4"></span>2 Bei laufendem Motor werden Betätigungen von Drehknopf oder Fußschalter ignoriert.

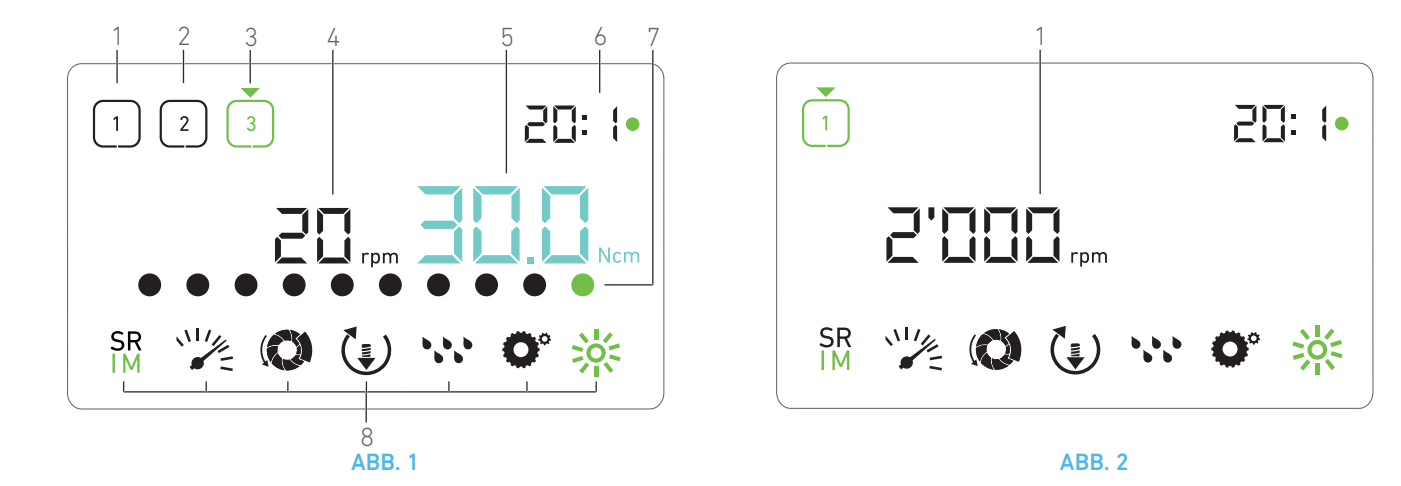

### <span id="page-18-5"></span><span id="page-18-4"></span><span id="page-18-0"></span>7 Behandlung – Implantologie-Modus

#### <span id="page-18-1"></span>7.1 Beschreibung des Behandlungsbildschirms

#### $\triangle$ BR 1

Der Behandlungsbildschirm sieht bei gestopptem oder laufendem Mikromotor und je nach aktuellem Schritt unterschiedlich aus.

Er ermöglicht die Durchführung einer Behandlung in 3, 4 oder 5 vordefinierten Schritten P1, P2, P3, P4, P5 (die jeweils zur Programmierung von Einstellungen für die Etappen Knochenpräparation, Bohren, Gewindeschneiden und Implantatinsertion genutzt werden können) und zeigt folgende Informationen an:

- (1) Schritt P1 (inaktiver Schritt, schwarz)
- (2) Schritt P2 (inaktiver Schritt, schwarz)
- (3) Schritt P3 (aktiver Schritt, grün)

*Die Schritte P4 und P5 sind standardmäßig deaktiviert, ["Schrittanzahl" auf Seite 23](#page-24-2) zur Aktivierung.*

(4) Drehzahlmesser

#### *[Hinweis 1](#page-19-0)*

(5) Drehmomentmesser

#### *[Hinweis 2](#page-19-1)*

(6) Winkelstück-Übersetzungsverhältnis

#### *[Hinweis 3](#page-19-2)*

(7) Balkendiagramm Drehzahl

#### *[Hinweis 4](#page-19-3)*

(8) Symbole Behandlungseinstellungen

*[Siehe Kapitel "9 Einstellungen" auf Seite 21](#page-22-5) für Einzelheiten zur Änderung der Einstellungen.*

#### <span id="page-18-2"></span>7.2 Durchführen einer Behandlung, Schritt P1 und P2

#### [ABB. 2](#page-18-6)

A. Drücken Sie während der Behandlung auf den Fußschalter, um die Drehzahl des Mikromotors MX-i LED anzupassen.

- Die Symbole der inaktiven Schritte erlöschen, wenn der Motor läuft.
- Der Drehzahlmesser zeigt den Echtzeit-Drehzahlwert in Schwarz an.

#### <span id="page-18-6"></span>[ABB. 3](#page-19-7)

B. Lassen Sie bei Bedarf den Fußschalter los, um folgendermaßen vorzugehen:

- Der Drehzahlmesser (1) zeigt die eingestellte maximal erreichbare Drehzahl des Mikromotors in Cyanblau an.
	- Drehen Sie den Knopf im bzw. gegen den Uhrzeigersinn, um die maximal erreichbare Drehzahl des Mikromotors zu erhöhen bzw. zu verringern (Schnelleinstellmodus).

#### *[Hinweis 12](#page-19-8)*

Der Drehzahlmesser ist cyanblau und zeigt die eingestellte maximal erreichbare Drehzahl an (1).

#### *[Hinweis 8](#page-19-9)*

• Drücken Sie lang auf den Knopf, um die Behandlungseinstellungen zu ändern.

#### Der Einstellungsmodus wird angezeigt.

*Einzelheiten [Siehe Kapitel "9 Einstellungen" auf Seite 21](#page-22-5).*

• Drücken Sie lang auf die orangefarbene Taste des Fußschalters, um die Drehmomentverstärkung 5 Ncm zu aktivieren.

#### *[Hinweis 9](#page-19-10) - [12](#page-19-8)*

C. Drücken Sie kurz auf die orangefarbene Taste des Fußschalters oder auf den Knopf, um mit dem nächsten Schritt fortzufahren.

 Das Symbol des nächsten Schritts wird grün und die zuletzt verwendeten Einstellungen dieses Schritts werden wiederhergestellt.

#### *[Hinweis 7](#page-19-6) - [10](#page-19-11)*

#### <span id="page-18-3"></span>7.3 Durchführen einer Behandlung, Schritt P3 P4 und P5

#### [ABB. 4](#page-19-12)

A. Drücken Sie bei Schritt P3 (1), P4 und P5 den Fußschalter, um die Drehzahl des Mikromotors MX-i LED einzustellen.

- Die Symbole der inaktiven Schritte erlöschen, wenn der Motor läuft.
- Der Drehzahlmesser (2) zeigt den Wert in Echtzeit an.
- Der Drehmomentmesser (3) zeigt den Wert in Echtzeit an.

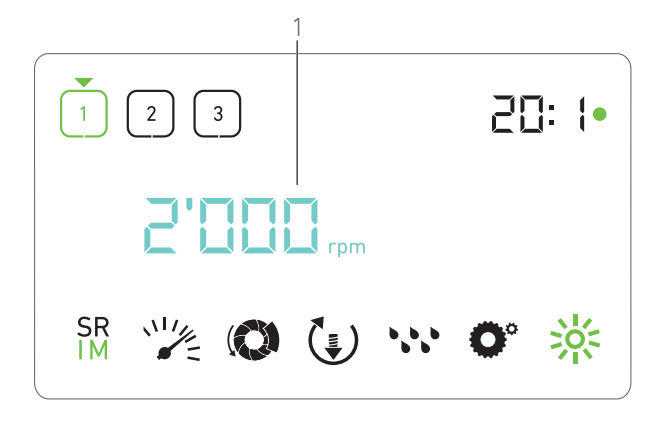

<span id="page-19-7"></span> Der Drehmomentbalken (5) zeigt das Verhältnis zwischen dem Echtzeit-Drehmomentwert (dargestellt durch cyanblaue Punkte, wenn der Mikrometer läuft) und dem maximal erreichten Drehmoment (dargestellt durch grünen Punkt).

#### *[Hinweis 5](#page-19-4) - [6](#page-19-5) - [7](#page-19-6)*

B. Lassen Sie bei Bedarf den Fußschalter los, um folgendermaßen vorzugehen:

- Der Drehmomentmesser (3) zeigt den maximal erreichten Wert und das Symbol  $_{\text{Max}}$  (4) an.
- Die Punkte des Drehmomentbalkens (5), die cyanblau waren, werden schwarz, außer dem Punkt für den Maximalwert, dieser wird grün.
	- Drehen Sie den Knopf im bzw. gegen den Uhrzeigersinn, um das maximal erreichbare Drehmoment des Mikromotors zu erhöhen bzw. zu verringern (Schnelleinstellmodus).

#### *[Hinweis 12](#page-19-8)*

Der Drehmomentmesser (3) wird cyanblau und zeigt das eingestellte maximal erreichbare Drehmoment an.

#### *[Hinweis 11](#page-19-13)*

• Drücken Sie lang auf den Knopf, um die Behandlungseinstellungen zu ändern.

*Einzelheiten [Siehe Kapitel "9 Einstellungen" auf Seite 21](#page-22-5).*

• Drücken Sie lange auf die orangefarbene Taste, um die Drehmomentverstärkung um 5 Ncm zu aktivieren.

#### *[Hinweis 9](#page-19-10) - [12](#page-19-8)*

C. Drücken Sie kurz auf die orangefarbene Taste des Fußschalters oder auf den Knopf, um mit dem nächsten Schritt fortzufahren.

 Das Symbol des nächsten Schritts wird grün und die zuletzt verwendeten Einstellungen dieses Schritts werden wiederhergestellt.

#### *[Hinweis 7](#page-19-6) - [10](#page-19-11)*

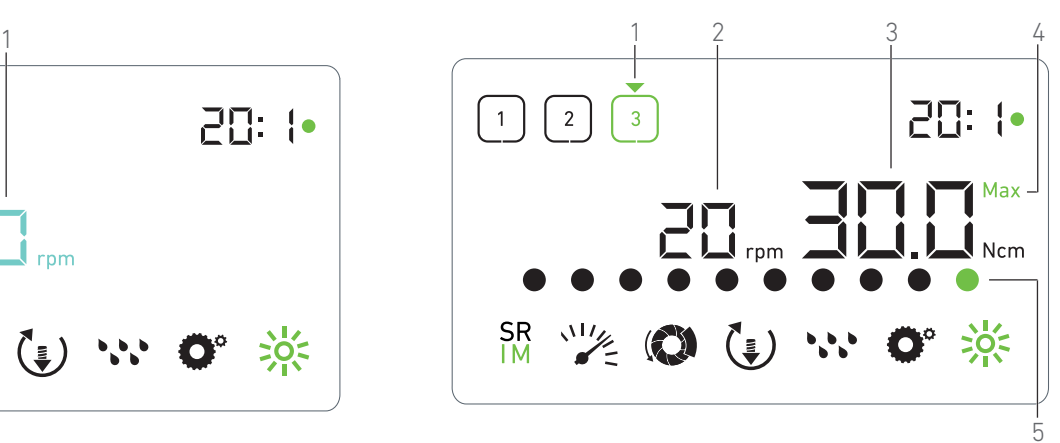

ABB. 3 ABB. 4

#### <span id="page-19-12"></span>**NOTIZEN**

<span id="page-19-0"></span>1 Der Echtzeit-Drehzahlwert wird schwarz angezeigt, wenn der Mikromotor MX-i LED läuft. Bei Schritt P1 und P2 wird der gespeicherte maximal erreichbare Drehzahlwert cyanblau angezeigt, wenn der Mikromotor MX-i LED nicht läuft.

<span id="page-19-1"></span>2 Der Drehmomentmesser wird nur angezeigt, wenn die Mikromotordrehzahl in Schritt P1 und P2 unter 100 rpm liegt.

<span id="page-19-2"></span>3 Das Winkelstück-Übersetzungsverhältnis ist cyanblau bei Direktantrieb und grün bei Untersetzungsgängen.

<span id="page-19-3"></span>4 Die Drehmomentbalkengrafik wird zusammen mit dem höchsten während der Behandlung erreichten Drehmoment angezeigt, wenn die Mikromotordrehzahl unter 100 rpm liegt.

<span id="page-19-4"></span>5 Die Einstellungen für jeden Schritt werden anhand der zuletzt verwendeten Einstellungen des jeweiligen Schritts wiederhergestellt, mit Ausnahme von direkt im Behandlungsmodus vorgenommenen Schnelleinstellungen.

<span id="page-19-5"></span>6 Im RÜCKWÄRTS-Modus blinkt das Symbol für die Drehrichtung  $\binom{4}{3}$  und eine akustische Warnung ertönt (alternierende mittellange Signaltöne). Der Drehmomentwert wird im RÜCK-WÄRTS-Modus automatisch erhöht, wenn der Drehmomentmesser angezeigt wird. Der Drehmomentwert kann um 0 bis 10 Ncm erhöht werden; siehe Kapitel ["Wert für die Rückwärts-Drehmo](#page-24-3)[mentverstärkung" auf Seite 23](#page-24-3) zur Änderung.

<span id="page-19-6"></span>7 Wenn der Mikromotor läuft, hat die Betätigung der Tasten am Fußschalter keine Auswirkung.

<span id="page-19-9"></span>8 Die Änderung des Drehmoments in Schritt P1 oder P2 kann nur über den Einstellungsmodus vorgenommen werden.

<span id="page-19-10"></span>9 Die Drehmomentverstärkung kann nur aktiviert werden, wenn im Behandlungsmodus bei Schritten mit niedriger Drehzahl (<100 rpm) der Drehmomentmesser angezeigt wird.

<span id="page-19-11"></span>10 Aus Sicherheitsgründen wird das Drehzahleinstellungssymbol rot und blinkt zusammen mit dem Drehzahlmesser zwei Sekunden lang, wenn von einem Schritt mit niedriger Drehzahl zu einem Schritt mit hoher Drehzahl (≥100 rpm) gewechselt wird.

<span id="page-19-13"></span>11 Die Änderung der Drehzahl in Schritt P3, P4 und P5 kann nur über den Einstellungsmodus vorgenommen werden.

<span id="page-19-8"></span>12 In diesem Modus vorgenommene Änderungen (entweder durch Drehen des Knopfes oder durch Ändern der Parameter über die Fußschaltertasten) gelten als temporäre Einstellungen und werden niemals gespeichert.

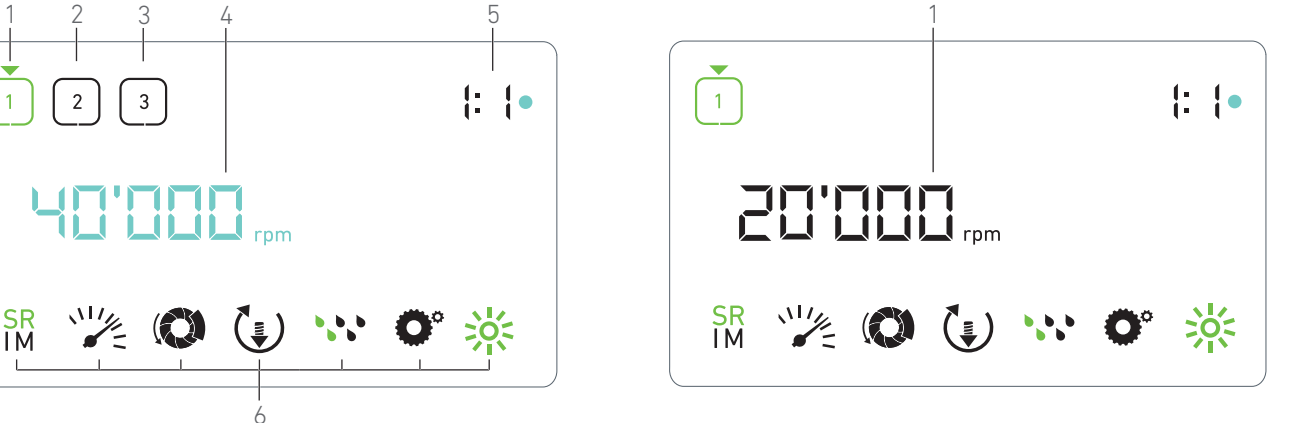

abbe. 1 ABB. 2  $6$ <br>**ABB**. 1

### <span id="page-20-3"></span><span id="page-20-0"></span>8 Behandlung – Chirurgie-Modus

#### <span id="page-20-1"></span>8.1 Beschreibung des Behandlungsbildschirms

#### $\triangle$ BR 1

Der Behandlungsbildschirm sieht bei gestopptem oder laufendem Mikromotor und je nach aktuellem Schritt unterschiedlich aus.

Er ermöglicht die Durchführung einer Behandlung in 3, 4 oder 5 vordefinierten Schritten P1, P2, P3, P4, P5 und zeigt folgende Informationen an:

- (1) Schritt P1 (aktiver Schritt, grün)
- (2) Schritt P2 (inaktiver Schritt, schwarz)
- (3) Schritt P3 (inaktiver Schritt, schwarz)

*Die Schritte P4 und P5 sind standardmäßig deaktiviert, ["Schrittanzahl" auf Seite 23](#page-24-2) zur Aktivierung.*

(4) Drehzahlmesser

#### *[Hinweis 1](#page-21-0)*

(5) Winkelstück-Übersetzungsverhältnis

#### *[Hinweis 2](#page-21-1)*

(6) Symbole Behandlungseinstellungen

*[Siehe Kapitel "9 Einstellungen" auf Seite 21](#page-22-5) für Einzelheiten zur Änderung der Einstellungen.*

#### <span id="page-20-4"></span><span id="page-20-2"></span>8.2 Durchführen einer Behandlung

#### [ABB. 2](#page-20-4)

A. Drücken Sie während der Behandlung auf den Fußschalter, um die Drehzahl des Mikromotors MX-i LED anzupassen.

- Die Symbole der inaktiven Schritte erlöschen, wenn der Motor läuft.
- Der Drehzahlmesser zeigt den Echtzeit-Drehzahlwert in Schwarz an.

#### *[Hinweis 3](#page-21-2) - [4](#page-21-3) - [5](#page-21-4)*

#### [ABB. 3](#page-21-5)

B. Lassen Sie bei Bedarf den Fußschalter los, um folgendermaßen vorzugehen:

- Der Drehzahlmesser (1) zeigt die eingestellte maximal erreichbare Drehzahl des Mikromotors in Cyanblau an.
	- Drehen Sie den Knopf im bzw. gegen den Uhrzeigersinn, um die maximal erreichbare Drehzahl des Mikromotors zu erhöhen bzw. zu verringern (Schnelleinstellmodus).

#### *[Hinweis 6](#page-21-6)*

Der Drehzahlmesser ist cyanblau und zeigt die eingestellte maximal erreichbare Drehzahl an (1).

#### *[Hinweis 7](#page-21-7)*

• Drücken Sie lang auf den Knopf, um die Behandlungseinstellungen zu ändern.

Der Einstellungsmodus wird angezeigt.

*Einzelheiten [Siehe Kapitel "9 Einstellungen" auf Seite 21](#page-22-5).*

C. Drücken Sie kurz auf die orangefarbene Taste des Fußschalters oder auf den Knopf, um mit dem nächsten Schritt fortzufahren.

 Das Symbol des nächsten Schritts wird grün und die zuletzt Einstellungen wiederhergestellt.

#### *[Hinweis 5](#page-21-4)*

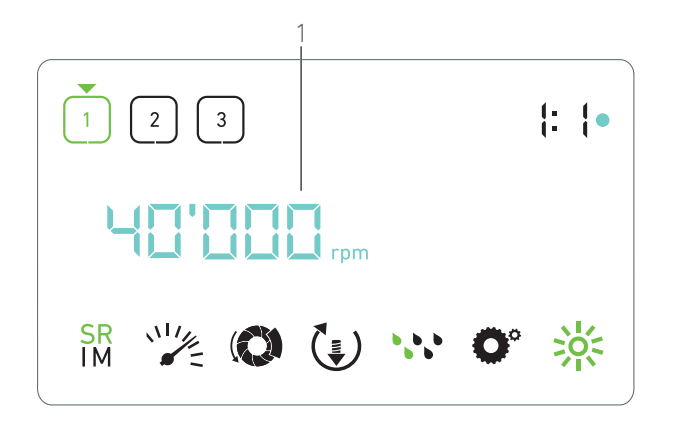

<span id="page-21-5"></span>ABB. 3

<span id="page-21-0"></span>1 Der Echtzeit-Drehzahlwert wird schwarz angezeigt, wenn der Mikromotor MX-i LED läuft. Bei Schritt P1 und P2 wird der gespeicherte maximal erreichbare Drehzahlwert cyanblau angezeigt, wenn der Mikromotor MX-i LED nicht läuft.

<span id="page-21-1"></span>2 Das Winkelstück-Übersetzungsverhältnis ist cyanblau bei Direktantrieb, grün bei Untersetzungsgängen und rot bei Übersetzungsgängen.

<span id="page-21-2"></span>3 Die Einstellungen für jeden Schritt werden anhand der zuletzt verwendeten Einstellungen des jeweiligen Schritts wiederhergestellt, mit Ausnahme von direkt im Behandlungsmodus vorgenommenen Schnelleinstellungen.

<span id="page-21-3"></span>4 Im RÜCKWÄRTS-Modus blinkt das Symbol für die Drehrichtung ( $\uparrow$ ) und eine akustische Warnung ertönt (alternierende mittellange Signaltöne).

<span id="page-21-4"></span>5 Wenn der Mikromotor läuft, hat die Betätigung der Tasten am Fußschalter keine Auswirkung.

<span id="page-21-6"></span>6 In diesem Modus vorgenommene Änderungen (entweder durch Drehen des Knopfes oder durch Ändern der Parameter über die Fußschaltertasten) gelten als temporäre Einstellungen und werden niemals gespeichert.

<span id="page-21-7"></span>7 Die Änderung des Drehmoments kann nur über den Einstellungsmodus vorgenommen werden.

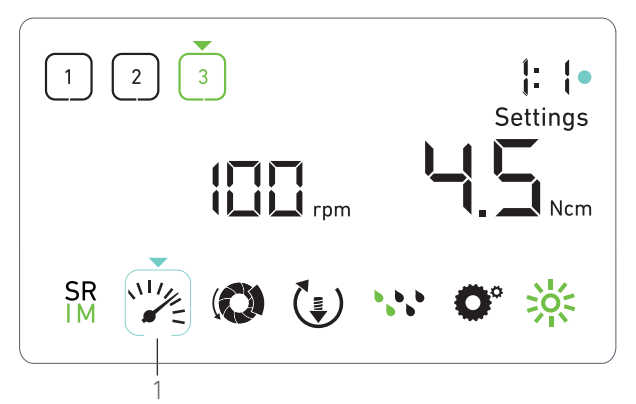

### <span id="page-22-6"></span><span id="page-22-5"></span><span id="page-22-0"></span>**Einstellungen**

#### [ABB. 1](#page-22-6)

Im Einstellungsmodus können sämtliche Parameter jedes Schritts geändert werden. Er wird durch langes Drücken auf den Knopf im Behandlungsmodus aufgerufen und durch erneutes langes Drücken auf den Knopf oder Starten des Motors beendet. *[Hinweis 1](#page-23-3)*

Alle in diesem Modus vorgenommen Änderungen werden automatisch für den jeweiligen Schritt gespeichert.

*[Hinweis 2](#page-23-4)*

A. Blättern Sie im Menü des Einstellungsmodus durch Drehen des Knopfes im oder gegen den Uhrzeigersinn durch die Behandlungsparameter.

 Das Symbol des gewählten Parameters (1) ist cyanblau umrandet und mit einem Pfeil versehen.

B. Drücken Sie bei Bedarf kurz auf die orangefarbene Taste des Fußschalters, um zum nächsten Schritt zu gelangen, ohne in den Behandlungsmodus zurückzukehren.

 Der Einstellungsmodus wird weiterhin angezeigt, das Symbol des nächsten Schritts wird grün und die zuletzt verwendeten Einstellungen dieses Schritts werden wiederhergestellt.

C. Drücken Sie kurz auf den Knopf, um die Einstellung des gewählten Parameters zu ändern (Einstellungsuntermodus).

Der gewählte Einstellungsuntermodus wird angezeigt.

#### <span id="page-22-1"></span>9.1 Behandlungsmodus

A. Wählen Sie im Menü des Einstellungsmodus das Symbol SR aus und drücken Sie kurz auf den Knopf, um den Behandlungsmodus zu ändern.

#### *[Hinweis 2](#page-23-4)*

B. Drehen Sie den Knopf im bzw. gegen den Uhrzeigersinn, um

zwischen IMPLANTOLOGIE  $\frac{SR}{IM}$  und CHIRURGIE  $\frac{SR}{IM}$  Modus zu wechseln.

C. Drücken Sie kurz auf den Knopf, um die Behandlungsmoduseinstellung zu beenden.

 Der Behandlungsmodus wird gespeichert und es wird wieder das Menü des Einstellungsmodus angezeigt, [ABB. 1](#page-22-6).

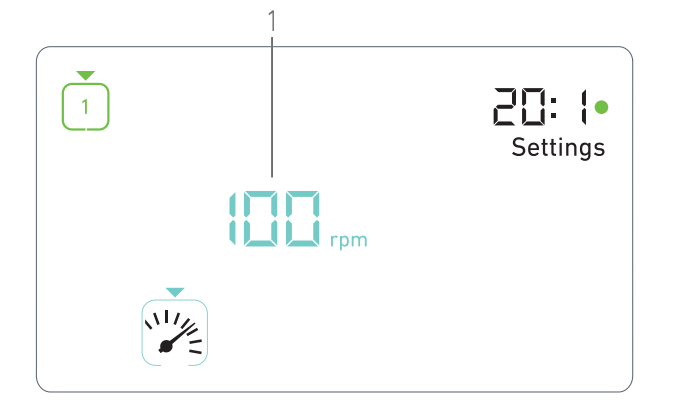

ABB. 1 ABB. 2

#### <span id="page-22-7"></span><span id="page-22-2"></span>9.2 Drehzahl des Mikromotors MX-i LED

A. Wählen Sie im Menü des Einstellungsmodus das Symbol aus und drücken Sie kurz auf den Knopf, um die maximal erreichbare Drehzahl zu ändern.

#### [ABB. 2](#page-22-7)

B. Drehen Sie den Knopf im bzw. gegen den Uhrzeigersinn, um die maximal erreichbare Drehzahl des Mikromotors zu erhöhen bzw. zu verringern.

 Der Drehzahlmesser (1) zeigt die eingestellte maximal erreichbare Drehzahl an.

C. Drücken Sie kurz auf den Knopf, um die Drehzahleinstellung zu beenden.

 Die neue maximal erreichbare Drehzahl wird gespeichert und es wird wieder das Menü des Einstellungsmodus angezeigt, [ABB. 1.](#page-22-6)

#### <span id="page-22-3"></span>9.3 Drehmoment des Mikromotors MX-i LED

A. Wählen Sie im Menü des Einstellungsmodus das Symbol aus und drücken Sie kurz auf den Knopf, um das maximal erreichbare Drehmoment zu ändern. [ABB. 3](#page-23-5)

B. Drehen Sie den Knopf im bzw. gegen den Uhrzeigersinn, um das maximal erreichbare Drehmoment des Mikromotors zu erhöhen bzw. zu verringern.

 Der Drehmomentmesser (1) zeigt das eingestellte maximal erreichbare Drehmoment an.

C. Drücken Sie kurz auf den Knopf, um die Drehmomenteinstellung zu beenden.

 Das neue maximal erreichbare Drehmoment wird gespeichert und es wird wieder das Menü des Einstellungsmodus angezeigt, [ABB. 1.](#page-22-6)

#### <span id="page-22-4"></span>9.4 Drehrichtung des Mikromotors MX-i LED

A. Wählen Sie im Menü des Einstellungsmodus das Symbol  $\left(\frac{1}{2}\right)$ und drücken Sie kurz auf den Knopf, um die Drehrichtung zu ändern.

*[Hinweis 2](#page-23-4)*

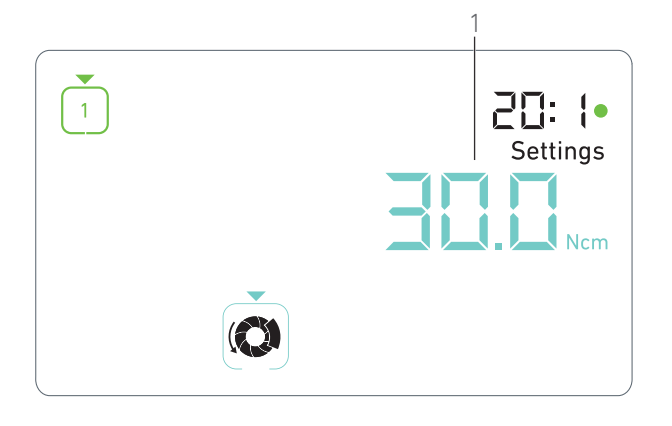

<span id="page-23-5"></span>B. Drehen Sie den Knopf im bzw. gegen den Uhrzeigersinn, um zwischen VORWÄRTS-(§) und RÜCKWÄRTS-(₹) Rotation des Mikromotors zu wechseln.

- C. Drücken Sie kurz auf den Knopf, um die Drehrichtungseinstellung zu beenden.
- Die Drehrichtung wird gespeichert und es wird wieder das Menü des Einstellungsmodus angezeigt.

#### *[Hinweis 3](#page-23-6)*

#### <span id="page-23-0"></span>9.5 Irrigationsstufe

A. Wählen Sie im Menü des Einstellungsmodus das Symbol und drücken Sie kurz auf den Knopf, um die Irrigationsstufe zu ändern.

#### *[Hinweis 2](#page-23-4)*

#### [ABB. 4](#page-23-7)

B. Drehen Sie den Knopf im bzw. gegen den Uhrzeigersinn, um die Irrigationsstufe (1) einzustellen.

Es sind 5 Stufen verfügbar:

30ml/min, 60ml/min, 90ml/min, 120ml/min, 130 ml/min.

#### *[Hinweis 4](#page-23-8)*

C. Drücken Sie kurz auf den Knopf, um die Irrigationsstufeneinstellung zu beenden.

 Die Irrigationsstufe wird gespeichert und es wird wieder das Menü des Einstellungsmodus angezeigt.

#### <span id="page-23-1"></span>9.6 Winkelstück-Übersetzungsverhältnis

A. Wählen Sie im Menü des Einstellungsmodus das Symbol  $\bullet$ und drücken Sie kurz auf den Knopf, um das Winkelstück-Übersetzungsverhältnis zu ändern.

B. Drehen Sie den Knopf im bzw. gegen den Uhrzeigersinn, um das Winkelstück-Übersetzungsverhältnis zu ändern.

#### *[Hinweis 5](#page-23-9) - [6](#page-23-10)*

C. Drücken Sie kurz auf den Knopf, um die Einstellung des Winkelstück-Übersetzungsverhältnisses zu beenden.

 Das Winkelstück-Übersetzungsverhältnis wird gespeichert und es wird wieder das Menü des Einstellungsmodus angezeigt.

![](_page_23_Figure_22.jpeg)

![](_page_23_Figure_23.jpeg)

#### <span id="page-23-7"></span><span id="page-23-2"></span>9.7 Leuchtstärke

A. Wählen Sie im Menü des Einstellungsmodus das Symbol 205 aus und drücken Sie kurz auf den Knopf, um die Leuchtstärke zu ändern.

#### *[Hinweis 2](#page-23-4)*

B. Drehen Sie den Knopf im bzw. gegen den Uhrzeigersinn, um die Leuchtstärke einzustellen.

Es sind 10 Einstellstufen verfügbar:

- C. Drücken Sie kurz auf den Knopf, um die Leuchtstärkeneinstellung zu beenden.
- Die Leuchtstärke wird gespeichert und es wird wieder das Menü des Einstellungsmodus angezeigt.

#### NOTIZEN

<span id="page-23-3"></span>1 Ein direkter Wechsel von einem Einstellungsuntermodus in einen Behandlungsmodus ist nicht möglich. Die Einstellung muss zunächst durch kurzes Drücken bestätigt werden.

<span id="page-23-4"></span>2 Die Symbole für den Behandlungsmodus, die Drehrichtung, die Irrigationsstufe und die Leuchtstärke sind je nach aktueller Einstellung unterschiedlich.

<span id="page-23-6"></span>3 Im Implantologie-Modus wird der Drehmomentwert im RÜC-KWÄRTS-Modus automatisch erhöht, wenn der Drehmomentmesser angezeigt wird. Der Drehmomentwert kann um 0 bis 10 Ncm erhöht werden; siehe Kapitel ["Wert für die Rückwärts-](#page-24-3)[Drehmomentverstärkung" auf Seite 23](#page-24-3) zur Änderung.

<span id="page-23-8"></span>4 Wenn die Irrigationsstufe auf OFF (AUS) gestellt wird, werden alle Punkte (1) schwarz angezeigt. Die Irrigationsstufe ist ausgeschaltet, wenn die Spülung mit der blauen Taste am Fußschalter komplett ausgeschaltet wird, unabhängig vom aktiven Schritt. In diesem Fall wird im Behandlungsmodus das OFF-Symbol angezeigt. Die Spülung wird als Schnelleinstellung betrachtet und wird daher wieder eingeschaltet, wenn wieder mit Schritt P1 begonnen wird.

<span id="page-23-9"></span>5 Das Winkelstück-Übersetzungsverhältnis ist cyanblau bei Direktantrieb, grün bei Untersetzungsgängen und rot bei Übersetzungsgängen.

<span id="page-23-10"></span>6 Das mit "125L" gekennzeichnete Winkelstück entspricht einem Übersetzungsverhältnis von 1:2,5.

![](_page_24_Picture_0.jpeg)

<span id="page-24-1"></span>![](_page_24_Figure_1.jpeg)

### <span id="page-24-4"></span><span id="page-24-0"></span>Sondermodi

Die Sondermodi ermöglichen in folgender Reihenfolge:

- das Anzeigen der Softwareversion;
- das Testen des LCD-Displays;
- das Festlegen der Schrittanzahl (3, 4 oder 5);
- das Festlegen des Werts für die Rückwärts-Drehmomentverstärkung;
- das Wiederherstellen der Werkseinstellungen.

#### *[Hinweis 1](#page-25-0) - [2](#page-25-1)*

- A. Drücken Sie im Behandlungsmodus lange auf den Drehknopf, um den Einstellungsmodus aufzurufen.
- $\&$  Der Einstellungsmodus wird angezeigt.

#### [ABB. 1](#page-24-4)

B. Drehen Sie den Knopf im bzw. gegen den Uhrzeigersinn, um das Symbol für das Winkelstück-Übersetzungsverhältnis  $\bullet$  (1) auszuwählen.

 Das Symbol für das Winkelstück-Übersetzungsverhältnis ist cyanblau umrandet und mit einem Pfeil versehen.

#### **Softwareversion**

ABB<sub>2</sub>

C. Drücken Sie zweimal kurz auf den Knopf, um die Sondermodi aufzurufen.

- Das Symbol für das Winkelstück-Übersetzungsverhältnis (3) wird blau, damit es vom cyanblauen Symbol für die Einstellung des Übersetzungsverhältnisses unterschieden werden kann.
- Die Softwareversion wird folgendermaßen angezeigt:
	- (1) Hauptversion
	- (2) Unterversion

#### **Test des LCD-Displays**

#### [ABB. 3](#page-25-2)

- D. Drücken Sie kurz auf den Knopf, um das LCD-Display zu testen.
- Alle Punkte werden schwarz angezeigt, mit Ausnahme des Symbols für das Winkelstück-Übersetzungsverhältnis (1).

#### <span id="page-24-2"></span>**Schrittanzahl**

E. Drücken Sie kurz auf den Knopf, um die Anzahl der Schritte einzustellen.

Der Bildschirm für die Schrittanzahl wird angezeigt.

F. Drehen Sie den Knopf im bzw. gegen den Uhrzeigersinn, um zwischen den Werten *3*, *4* oder *5* umzuschalten.

![](_page_24_Figure_30.jpeg)

![](_page_24_Figure_31.jpeg)

DEU

<span id="page-24-5"></span>G. Drücken Sie kurz auf den Knopf, um die Anzahl der Schritte einzustellen.

#### <span id="page-24-3"></span>**Wert für die Rückwärts-Drehmomentverstärkung** *[Hinweis 3](#page-25-3)*

Die Rückwärts-Drehmomentverstärkung ermöglicht eine automatische Erhöhung des Drehmomentwerts im RÜCKWÄRTS-Modus, um die Rotation des Bohrers zu erleichtern, wenn dieser fectsteckt

H. Drücken Sie kurz auf den Knopf, um den Wert für die Rückwärts-Drehmomentverstärkung einzustellen.

- Der Bildschirm für die Rückwärts-Drehmomentverstärkung wird angezeigt.
- I. Drehen Sie den Knopf im bzw. gegen den Uhrzeigersinn, um zwischen den Werten *0, 5* oder *10* umzuschalten.

J. Drücken Sie kurz auf den Knopf, wenn *0* angezeigt wird, um keine Rückwärts-Drehmomentverstärkung einzustellen, oder drücken Sie kurz auf den Knopf, wenn *5* oder *10* angezeigt wird, um den Wert 5 Ncm bzw. 10 Ncm einzustellen.

#### **Zurücksetzen der Einstellungen** [ABB. 4](#page-25-4)

K. Drücken Sie kurz auf den Knopf, um den Bildschirm für das Zurücksetzen auf die Werkseinstellungen aufzurufen.

 Der Bildschirm für das Zurücksetzen auf die Werkseinstellungen wird angezeigt.

L. Drehen Sie den Knopf im bzw. gegen den Uhrzeigersinn, um zwischen *reset yes* (Zurücksetzen ja) oder *reset no* (Zurücksetzen nein) umzuschalten (1).

#### *[Hinweis 4](#page-25-5)*

M. Drücken Sie kurz auf den Knopf, wenn *reset yes* (Zurücksetzen ja) angezeigt wird, um die Werkseinstellungen wiederherzustellen, oder drücken Sie kurz auf den Knopf, wenn *reset no* (Zurücksetzen nein) angezeigt wird, um zum Einstellungsmodus zurückzukehren.

 Das Zurücksetzen kann bis zu zwei Sekunden dauern. Das Zurucksenzen Kann die Eine Einer<br>Währenddessen wird das Symbol **angezeigt und der Text** *yes* (ja) verschwindet. Wenn das Zurücksetzen abgeschlossen ist, wird der Einstellungsmodus angezeigt.

![](_page_25_Picture_0.jpeg)

![](_page_25_Picture_2.jpeg)

<span id="page-25-2"></span>ABB. 3 ABB. 4

<span id="page-25-4"></span><span id="page-25-0"></span>1 Die Betätigung des Fußschalters in den Sondermodi hat keine Auswirkung.

<span id="page-25-1"></span>2 Gehen Sie durch alle Sondermodi, um wieder den Einstellungsmodus anzuzeigen.

<span id="page-25-3"></span>3 Der Wert für die Rückwärts-Drehmomentverstärkung ist im Implantologie-Modus nur verfügbar, wenn der Drehmomentmesser angezeigt wird (d. h. mit Drehzahlen unter 100 rpm).

<span id="page-25-5"></span><sup>4</sup> Der Text *reset no* (Zurücksetzen nein) wird standardmäßig angezeigt.

# <span id="page-26-2"></span><span id="page-26-0"></span>11 Fehlerliste & Fehlerbehebung

#### <span id="page-26-1"></span>11.1 Sicherheitswarnung (Betrieb)

![](_page_26_Picture_179.jpeg)

#### <span id="page-27-0"></span>11.2 Funktionsfehler des Geräts

![](_page_27_Picture_224.jpeg)

![](_page_28_Picture_0.jpeg)

### <span id="page-28-3"></span><span id="page-28-0"></span>12 Wartung

#### $\triangle$  VORSICHT

Verwenden Sie ausschließlich von Bien-Air Dental hergestellte oder empfohlene Pflegeprodukte und Teile. Die Verwendung anderer Produkte oder Teile kann zu Funktionsstörungen und/ oder Verlust der Garantie führen.

#### <span id="page-28-1"></span>12.1 Service

#### **A** VORSICHT

Produkte nie demontieren. Für jegliche Änderungen und Reparaturen empfehlen wir Ihnen, mit Ihrem zuständigen Vertriebspartner oder direkt mit Bien-Air Dental SA Kontakt aufzunehmen.

#### **Serviceintervall**

Das Gerät wurde getestet, indem 10.000 Behandlungen simuliert wurden (das entspricht einem Serviceintervall von 6 bis 10 Jahren). Wenn das Gerät länger als das getestete Serviceintervall genutzt wird, empfehlen wir eine vorbeugende Wartung.

*[Hinweis 1](#page-29-3)*

#### <span id="page-28-2"></span>12.2 Reinigung und Sterilisation

#### [ABB. 1](#page-28-3)

#### $\triangle$  VORSICHT

- Nicht in Desinfektionslösung eintauchen.
- Nicht geeignet für die Reinigung im Ultraschallbad.

#### $\triangle$  WARNUNG

- Für jeden Patienten eine neue sterile Irrigationsleitung verwenden.
- Für jeden Patienten eine neue sterile Liegenauflage verwenden.

#### [ABB. 1](#page-28-3)

#### Reinigung

A. Den Drehknopf (1) abnehmen und zweimal unter fließendem Leitungswasser (15–38 °C) abspülen. Das Leitungswasser muss einen pH-Wert zwischen 6,5 und 8,5 und einen Chlorgehalt von weniger als 100 mg/l aufweisen. Falls das Leitungswasser diese Voraussetzungen nicht erfüllt, muss stattdessen demineralisiertes Wasser (VE-Wasser) verwendet werden.

#### *[Hinweis 2](#page-29-4)*

B. Die Behandlungseinheit einschließlich des Ständers, des Fußschalters und der Außen- und Innenflächen des Drehknopfs reinigen, indem alles mit einem sauberen Tuch, das mit einem geeigneten Mittel (z. B. Bien-Air Dental Spraynet oder Isopropylalkohol) getränkt wurde, vorsichtig abgerieben wird (etwa 15 s).

#### Sterilisation des Drehknopfs

#### A VORSICHT

Vor dem ersten Gebrauch den Drehknopf sterilisieren.

#### $\triangle$  VORSICHT

Die Qualität der Sterilisation hängt entscheidend von der Sauberkeit des Instruments ab. Nur vollkommen saubere Instrumente sterilisieren.

#### $\triangle$  vorsicht

Ausschließlich entsprechend dem nachfolgenden Verfahren reinigen.

#### Vorgehen

#### **A** VORSICHT

Das Gerät in eine für die Sterilisation mit Wasserdampf zugelassene Verpackung packen.

![](_page_29_Picture_0.jpeg)

<span id="page-29-6"></span>![](_page_29_Picture_2.jpeg)

#### <span id="page-29-5"></span> $\triangle$  VORSICHT

Ausschließlich mit dynamischer Luftverdrängung arbeiten: Vorvakuumverfahren oder fraktioniertes Vakuumverfahren.

Einen dynamischen Luftverdrängungszyklus durchführen (ANSI/ AAMI ST79, Section 2.19), d. h. eine Zwangsentlüftung (ISO 17665-1, ISO/TS 17665-2), und dann drei Minuten lang bei 135 °C mit Dampf sterilisieren. In Ländern, wo die Sterilisation von Prionen vorgeschrieben ist, 18 Minuten lang bei 135 °C sterilisieren.

#### Folgende Parameter werden für den Sterilisationszyklus empfohlen:

- Die Höchsttemperatur in der Sterilisierkammer überschreitet nicht 137 °C, d. h. die Nenntemperatur des Autoklaven ist auf 134 °C, 135 °C oder 135,5 °C eingestellt, unter Berücksichtigung der Ungenauigkeit hinsichtlich der Temperatur in einem Sterilisator.
- Die maximale Intervalldauer bei der Höchsttemperatur von 137 °C entspricht den nationalen Vorschriften für die Sterilisation mit feuchter Hitze und beträgt nicht mehr als 30 Minuten.
- Der Absolutdruck in der Kammer des Sterilisators liegt im Bereich zwischen 0,07 bar und 3,17 bar (1 psia bis 46 psia).
- Die Temperaturänderung erfolgt nicht schneller als 15 °C/min beim Erhöhen und -35 °C beim Absenken der Temperatur.
- Die Druckänderung erfolgt nicht schneller als 0,45 bar/min (6,6 psia/min) bei steigendem Druck und -1,7 bar/min (-25 psia/min) bei sinkendem Druck.
- Dem Wasserdampf werden keine chemischen oder physikalischen Reagenzien zugesetzt.

#### <span id="page-29-0"></span>12.3 Wichtig

![](_page_29_Picture_297.jpeg)

![](_page_29_Picture_298.jpeg)

#### <span id="page-29-2"></span><span id="page-29-1"></span>12.4 Austausch von Sicherungen

- A. Schalten Sie die Behandlungseinheit Chiropro Plus 3rd Gen aus.
- B. Trennen Sie das Netzkabel von der Stromversorgung.

#### $\triangle$  vorsicht

Winkelstück CA 1:5 L

 $\Omega$ 

Das Stromkabel muss mindestens 10 Sekunden ausgesteckt sein, bevor Sie das Sicherungsgehäuse entfernen.

#### [ABB. 2](#page-29-5)

C. Entfernen Sie das Sicherungsgehäuse (1) mit einem flachen Schraubendreher.

#### [ABB. 3](#page-29-6)

D. Ersetzen Sie die Sicherungen (2) durch die neuen Sicherungen und setzen Sie das Sicherungsgehäuse (1) wieder ein.

#### $\triangle$  ACHTUNG

Verwenden Sie nur Sicherungen vom Typ T 4.0 AH 250 V AC REF 1307312-010.

<span id="page-29-3"></span>1 Bien-Air Dental SA bittet den Benutzer, die entsprechende Anleitung für die Inspektion dynamischer Geräte einzusehen.

<span id="page-29-4"></span>2 Der Knopf wird von einem Magneten gehalten. Es ist nicht erforderlich, seine Winkelposition bei Aus- und Wiedereinbau beizubehalten.

# <span id="page-30-0"></span>13 Garantiebedingungen

Bien-Air Dental SA gewährt dem Benutzer eine Garantie, die sich auf sämtliche Funktions-, Material- und Verarbeitungsfehler erstreckt.

Diese Garantie gilt für das Gerät ab dem Rechnungsdatum für:

- 12 Monate für das Motorkabel;
- 24 Monate für die Behandlungseinheit Chiropro Plus 3rd Gen und das Winkelstück CA 20:1 L Micro-Series;
- 36 Monate für den Mikromotor MX-i LED

Bei berechtigter Beanstandung übernimmt Bien-Air Dental SA oder ihr autorisierter Vertreter die Instandsetzung oder den kostenlosen Ersatz des Produkts.

Andere Ansprüche, gleich welcher Art, insbesondere auf Schadenersatz, sind ausgeschlossen.

Bien-Air Dental SA haftet nicht für Schäden, Verletzungen und ihre Folgen resultierend aus:

- übermäßiger Abnutzung
- unsachgemäßer Verwendung
- Nichtbeachtung der Installations-, Bedienungs- und Wartungsanleitungen
- ungewöhnlichen chemischen, elektrischen oder elektrolytischen Einflüssen
- fehlerhaften Anschlüssen für Luft, Wasser und Elektrizität.

Die Garantie erstreckt sich weder auf Lichtleiter aus Glasfasern noch auf irgendwelche Kunststoffteile.

Die Garantieleistung entfällt, wenn die Schäden und deren Folgeschäden auf unsachgemäße Eingriffe oder Veränderungen am Produkt durch nicht seitens Bien-Air Dental SA autorisierte Dritte zurückzuführen sind.

Garantieleistungsansprüche können nur geltend gemacht werden, wenn mit dem Produkt eine Kopie der Rechnung oder des Lieferscheins vorgelegt wird. Daraus müssen das Kaufdatum, die Referenznummer des Produkts sowie die Seriennummer eindeutig ersichtlich sein.

Bitte beachten Sie die allgemeinen Verkaufsbedingungen unter www.bienair.com.

![](_page_31_Picture_0.jpeg)

### Bien-Air Dental SA

 dental@bienair.com Länggasse 60 Case postale 2500 Bienne 6 Switzerland Tel. +41 (0)32 344 64 64 Fax +41 (0)32 344 64 91

> Other adresses available at www.bienair.com